## **D-Link**

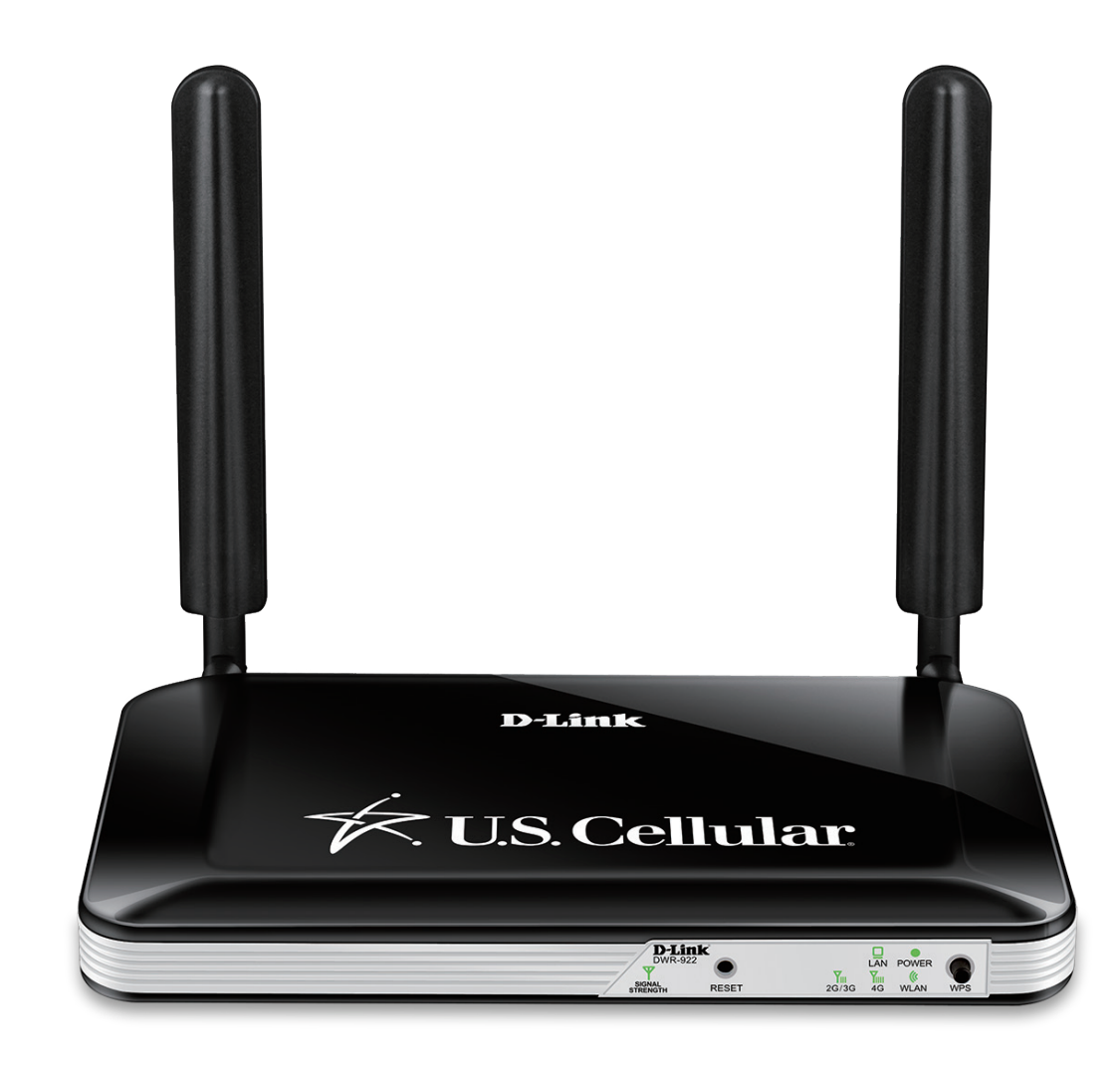

# **User Manual**

### **4G LTE Router**

DWR-922

# **Preface**

D-Link reserves the right to revise this publication and to make changes in the content hereof without obligation to notify any person or organization of such revisions or changes.

#### **Manual Revisions**

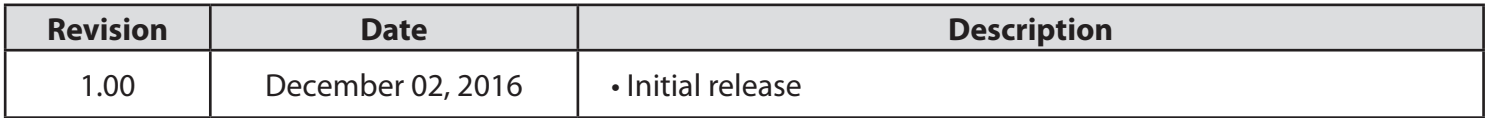

#### **Trademarks**

D-Link and the D-Link logo are trademarks or registered trademarks of D-Link Corporation or its subsidiaries in the United States or other countries. All other company or product names mentioned herein are trademarks or registered trademarks of their respective companies.

Copyright © 2016 by D-Link Corporation.

All rights reserved. This publication may not be reproduced, in whole or in part, without prior expressed written permission from D-Link Corporation.

# **Table of Contents**

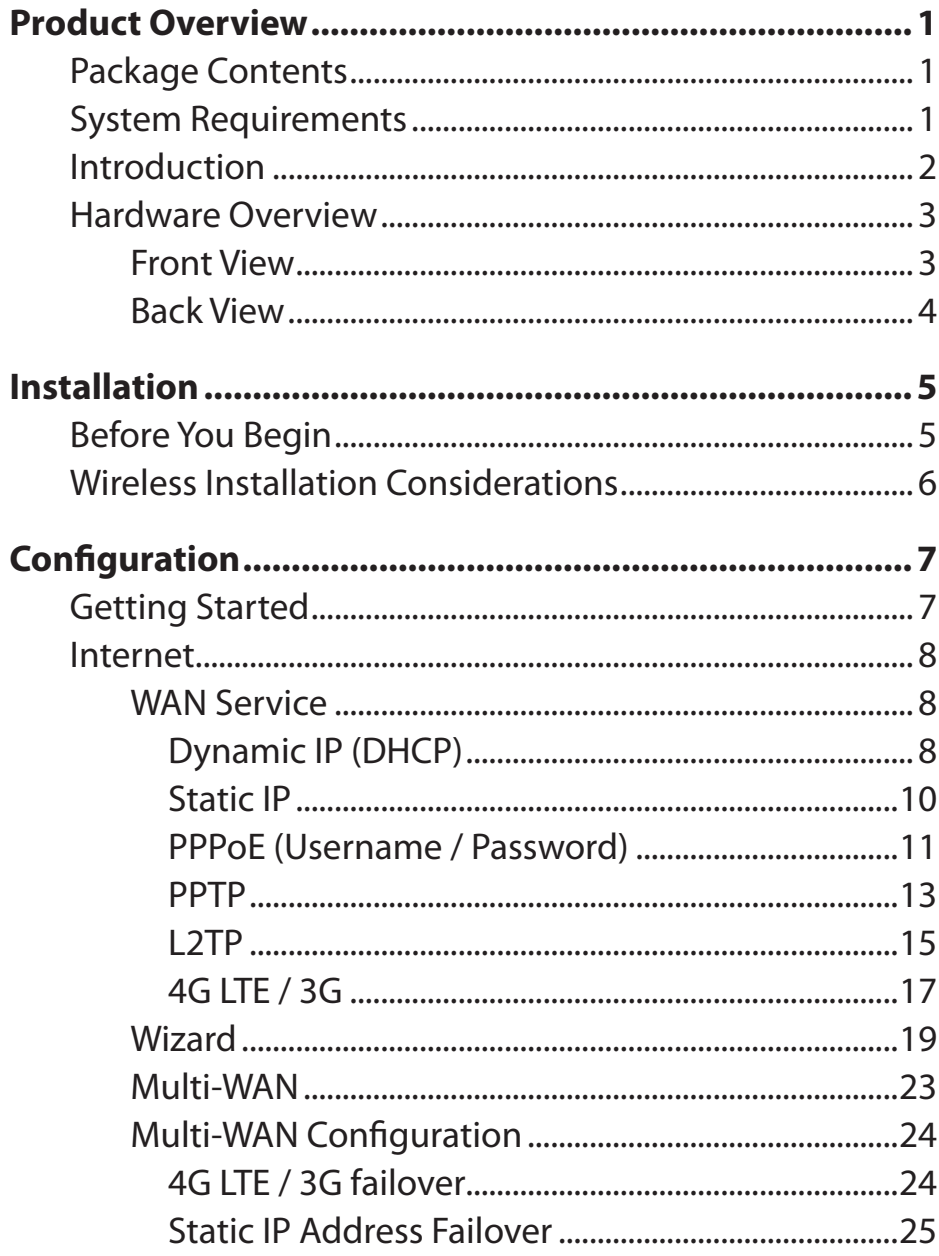

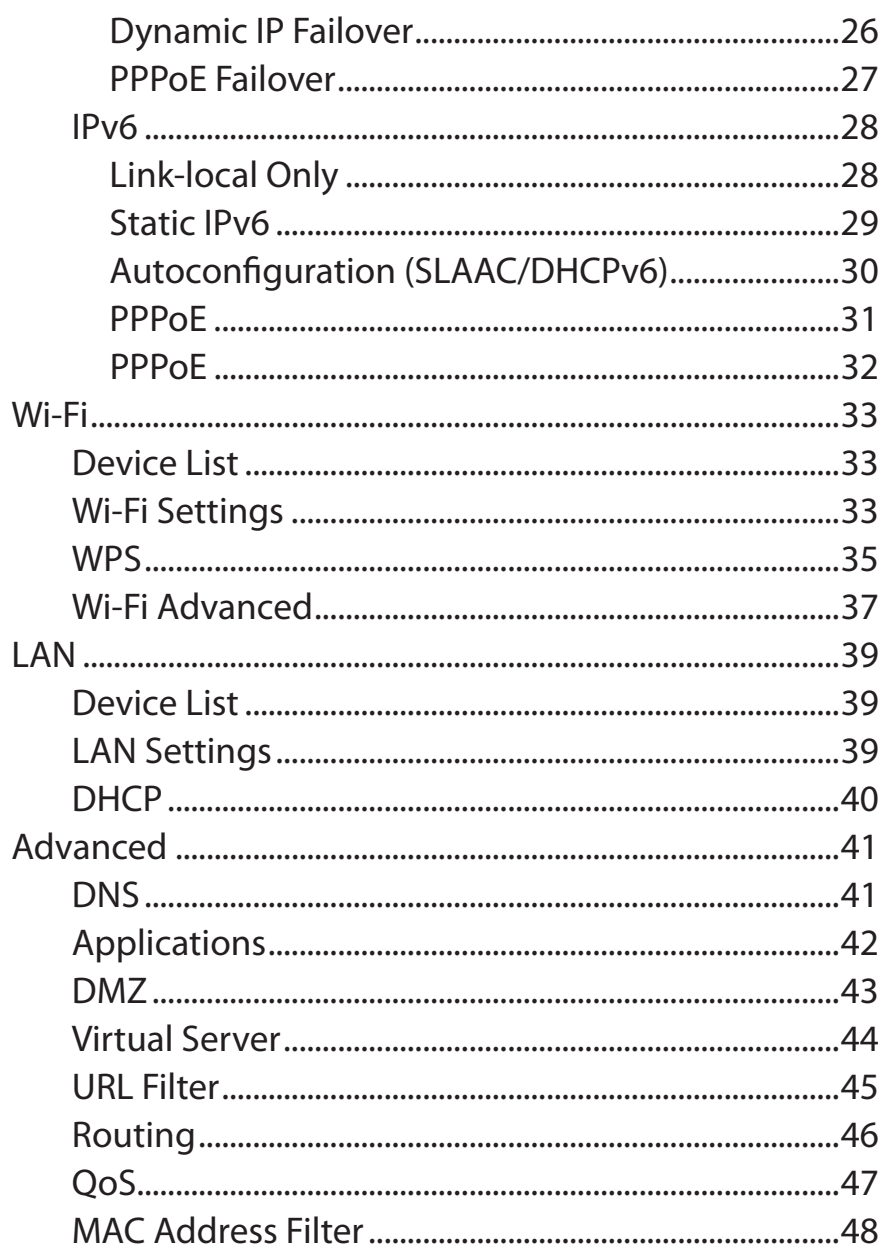

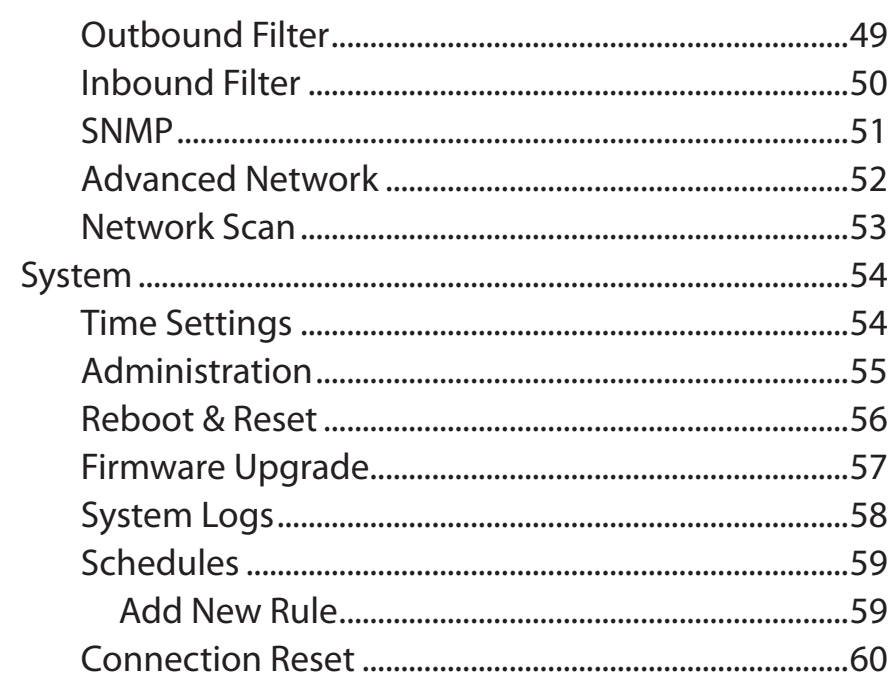

Connect a Wireless Client to your Router ....................... 61

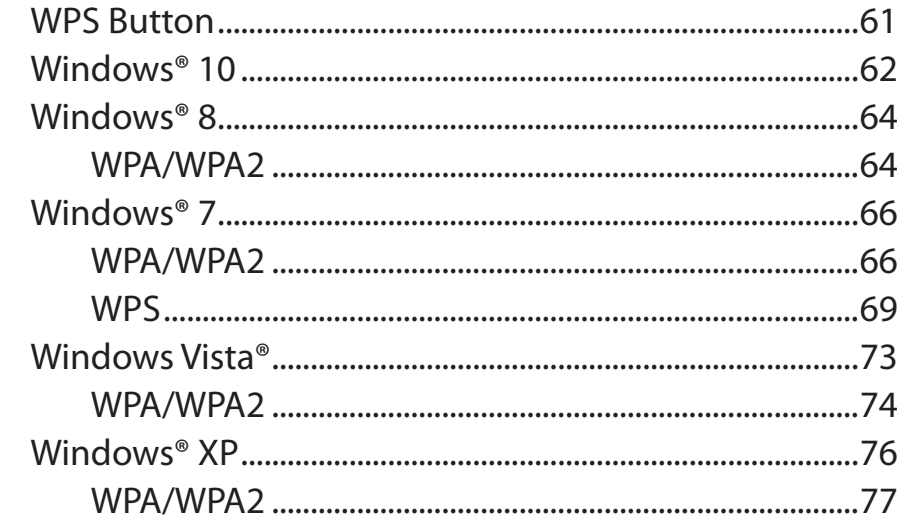

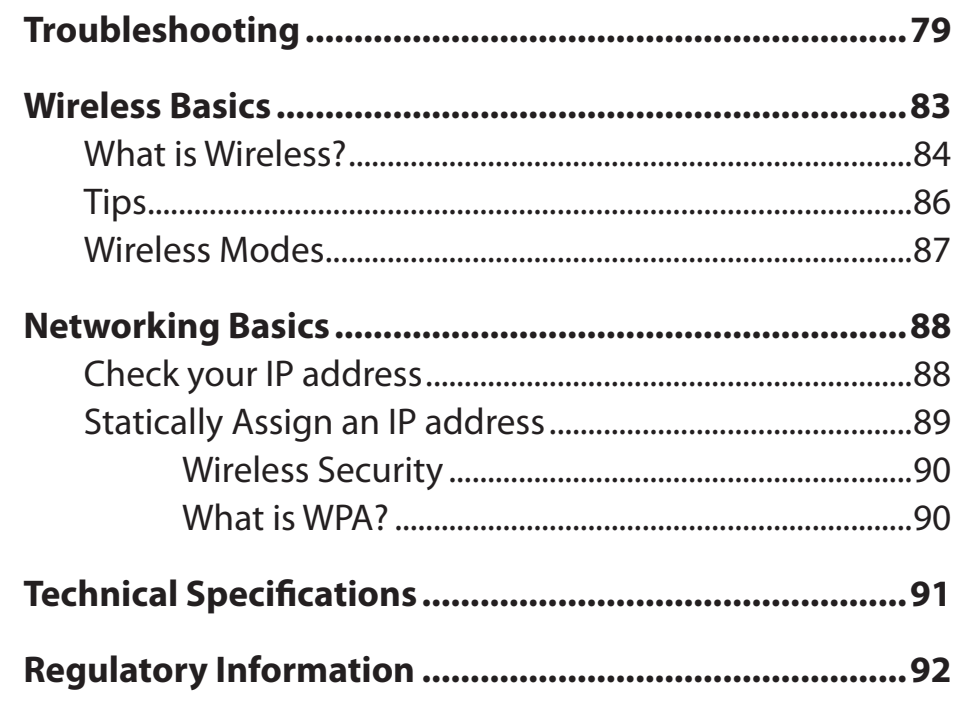

## **Package Contents**

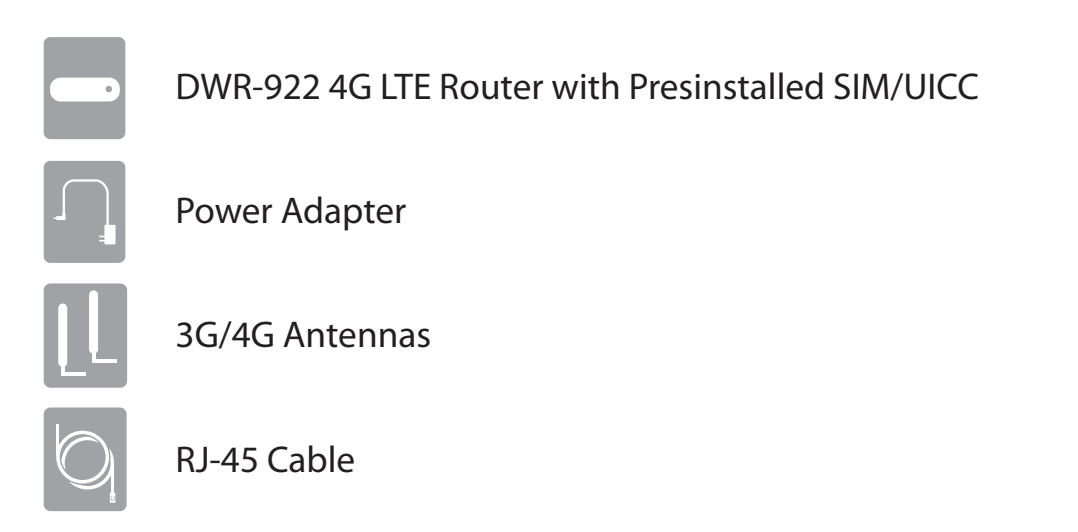

If any of the above items are missing, please contact your reseller.

## **System Requirements**

- A compatible SIM/UICC card with service.\*
- Computer with Windows 10/8/7/Vista/XP, Mac OS 10.3 or above, or Linux-based operating system with a compatible network adapter.
- Java-enabled browser such as Internet Explorer 9, Safari 7, Chrome 28, or Firefox 23 or above (for configuration).

\* Subject to services and service terms available from your carrier.

## **Introduction**

D-Link's DWR-922 4G LTE Router allows you to access mobile broadband networks from anywhere. Once connected, you can check e-mail, surf the web, and stream media. Use your carrier's SIM/UICC card to share your 3G/4G Internet connection through a secure wireless network or by using any of the four 10/100 Ethernet ports.

The DWR-922 lets you connect to your 3G/4G mobile connection with fast downlink speeds of up to 100 Mbps and uplink speeds up to 50 Mbps, giving you the speed to ensure fast, responsive Internet access. Surf the web with ease and stream music and video over the Internet to your PCs and mobile devices.

The DWR-922 utilizes dual-active firewalls (SPI and NAT) to prevent potential attacks across the Internet. Industry standard WPA/WPA2 wireless encryption keeps your wireless network secure and your traffic safe, allowing you to share your 3G/4G connection without worrying about unauthorized users accessing your network.

The DWR-922 can be installed quickly and easily almost anywhere. It can be configured through almost any web browser without the need for special software. This router makes it possible to stay connected, even when conventional broadband services are unavailable.

# **Hardware Overview**

#### **Front View**

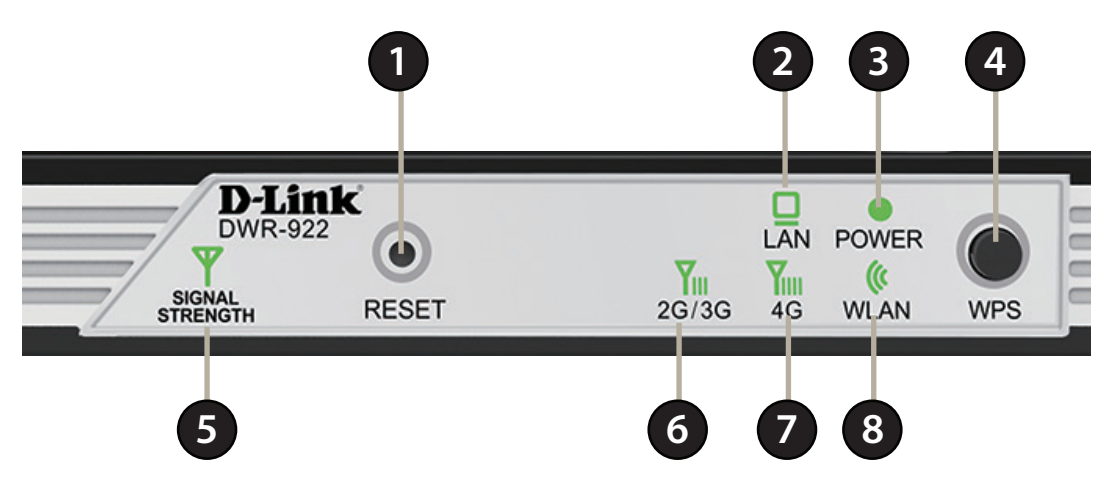

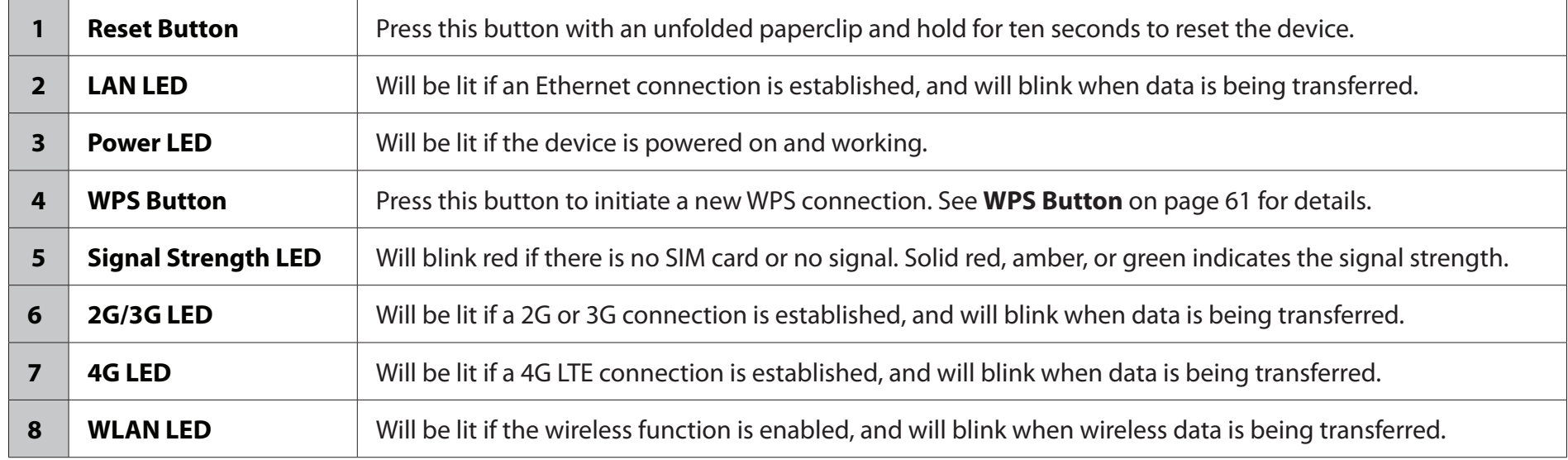

### **Back View**

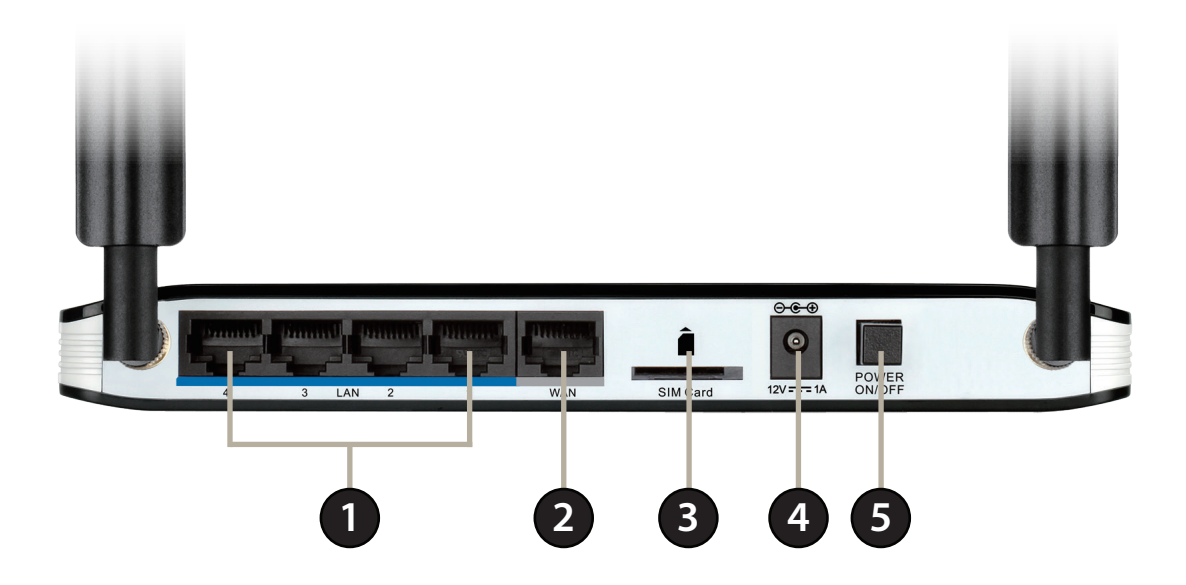

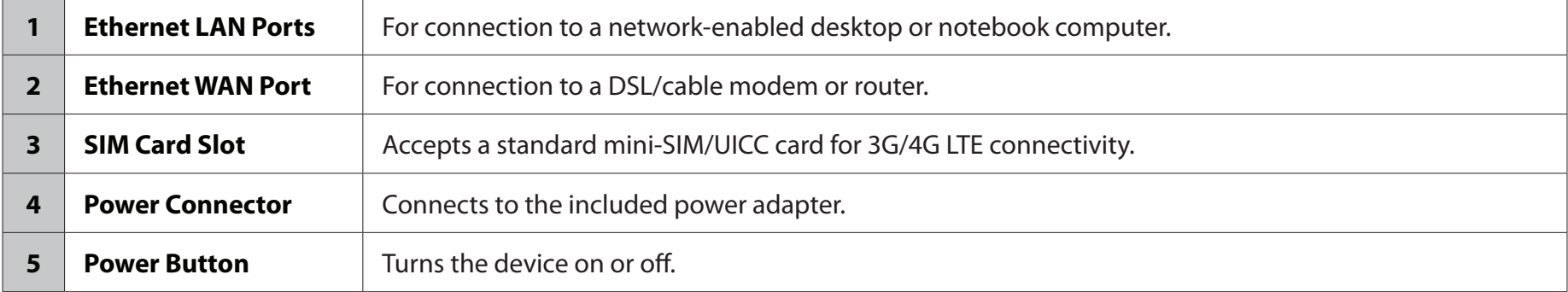

# **Installation**

This section will guide you through the installation process. Placement of the router is very important. Do not place the router in an enclosed area such as a closet, cabinet, or in an attic or garage.

## **Before You Begin**

Ensure that your DWR-922 4G LTE Router is disconnected and powered off before performing the steps below..

- 1. Verify that your SIM/UICC card is installed and has been activated by your carrier.
- **Caution:** Always unplug/power down the router before installing or removing the SIM/UICC card. Never insert or remove the SIM/UICC card while the router is in use.
- 2. Attach the included antennas to the back of the router, screwing them in clockwise. Arrange them so that they point upward.
- 3. Connect the power adapter to the socket on the back panel of your DWR-922. Plug the other end of the power adapter into a wall outlet or power strip. Make sure the power button is in the "On" position.
	- a. The Power LED will light up to indicate that power is being supplied to the router and the router is turned on.
	- b. The LEDs on the front panel will flash on and off as the DWR-922 Mobile Router performs initialization and Internet connection processes.
	- c. After a few moments, if a connection has been established, the following LEDs will turn solid green: Power, Signal Strength, WLAN, LAN (if connected), and either 2G/3G or 4G.
- **Note:** By default, the DWR-922 uses the mobile network as the sole Internet connection. If you wish to use your mobile connection as a backup to a wired connection, or you wish to use a wired connection exclusively, you must use the Optional Advanced Setup procedure.
- 4. Connect via Wi-Fi using the SSID and password printed on the bottom of the router, or through Ethernet via one of the LAN ports on the back of your DWR-922.

## **Wireless Installation Considerations**

The DWR-922 can be accessed using a wireless connection from anywhere within the operating range of your wireless network. Keep in mind that the quantity, thickness, and location of walls, ceilings, or other objects that the wireless signals must pass through may limit the range of the wireless signal. Ranges vary depending on the types of materials and background RF (radio frequency) noise in your home or office. The key to maximizing the wireless range is to follow these basic guidelines:

- 1. Minimize the number of walls and ceilings between the D-Link router and other network devices. Each wall or ceiling can reduce your adapter's range from 3 to 90 feet (1 to 30 meters).
- 2. Be aware of the direct line between network devices. A wall that is 1.5 feet thick (0.5 meters), at a 45-degree angle appears to be almost 3 feet (1 meter) thick. At a 2-degree angle it looks over 42 feet (14 meters) thick. Position devices so that the signal will travel straight through a wall or ceiling (instead of at an angle) for better reception.
- 3. Try to position access points, wireless routers, and computers so that the signal passes through open doorways and drywall. Materials such as glass, metal, brick, insulation, concrete, and water can affect wireless performance. Large objects such as fish tanks, mirrors, file cabinets, metal doors, and aluminum studs may also have a negative effect on range.
- 4. If you are using 2.4 GHz cordless phones, make sure that the 2.4 GHz phone base is as far away from your wireless device as possible. The base transmits a signal even if the phone is not in use. In some cases, cordless phones, X-10 wireless devices, and electronic equipment such as ceiling fans, fluorescent lights, and home security systems may dramatically degrade wireless connectivity.

# **Configuration Getting Started**

To access the configuration utility, open a web browser such as Internet Explorer and enter the address of the router (**192.168.0.1** by default).

To log in to the configuration utility, **admin** is the default username and the default password is left blank.

*Note: If you get a Page Cannot be Displayed error, please refer to the Troubleshooting section for assistance.*

Once you have successfully logged in, you will see the **Home** page. On this page you can view information about your Internet connection, the wireless/LAN status, and system information.

At the top of the page is a menu. Clicking on one of these icons will take you to the appropriate configuration section.

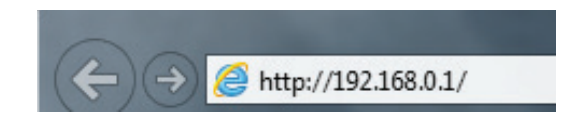

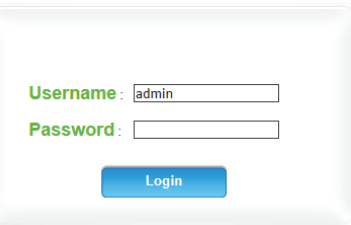

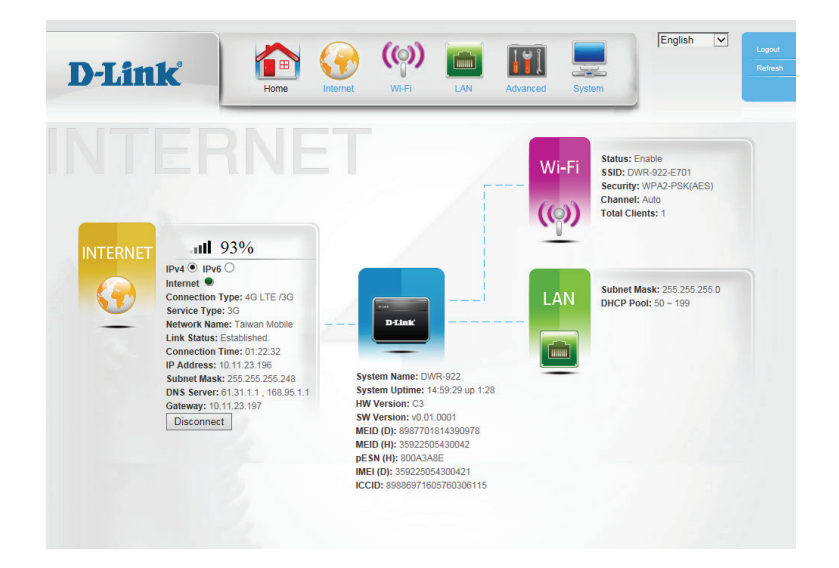

## **Internet WAN Service**

On this page you can configure your Internet connection. If you are not sure which settings to use, please contact your Internet Service Provider (ISP).

My Internet Select the Internet connection type specified by your ISP. The **Connection is:** corresponding settings will be displayed below. Please see the following sections for details on how to configure these different connection types.

#### **Dynamic IP (DHCP)**

- Host Name: If your ISP requires you to enter a host name, enter it here. In most cases, you may leave this blank.
- Primary DNS (Optional) Fill in with IP address of primary DNS server. **Server:**

Secondary DNS (Optional) Fill in with IP address of secondary DNS server. **Server:**

- MTU: You may need to change the Maximum Transmission Unit (MTU) for optimal performance. The default value is 0.
- MAC Address: The default MAC address is set to the WAN port's physical interface MAC address on the router. It is not recommended that you change the default MAC address unless required by your ISP. You can use the **Clone** button to replace the WAN port's MAC address with the MAC address of your PC.

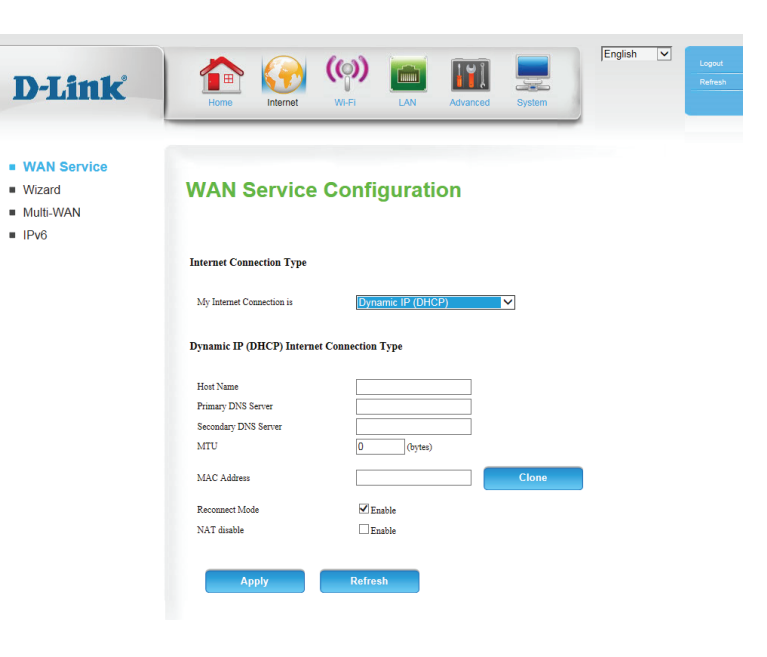

#### Section 4 - Configuration

Reconnect This feature enables this product to renew the WAN IP address Mode: automatically when the lease time has expired.

NAT disable: Enabling this option will disable the NAT firewall function of the DWR-922, exposing all connected devices directly to the Internet. This is an advanced feature and not recommended for normal use.

> Click **Apply** to save your settings, or **Refresh** to revert to your previous settings.

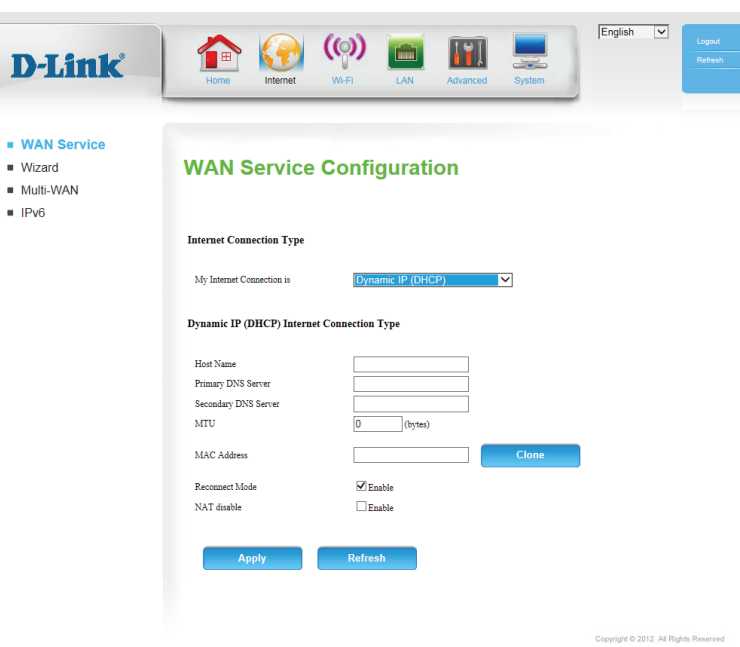

 $WAN$ 

 $\blacksquare$  IPv6

#### **Static IP**

IP Address: Enter the IP address assigned to your network connection.

Subnet Mask: Enter the subnet mask.

Default Enter the default gateway. **Gateway:**

Primary DNS Enter the primary DNS server. **Server:**

Secondary DNS Enter the secondary DNS server. **Server:**

- MTU: You may need to change the Maximum Transmission Unit (MTU) for optimal performance. The default value is 0.
- MAC Address: The default MAC address is set to the WAN port's physical interface MAC address on the router. It is not recommended that you change the default MAC address unless required by your ISP. You can use the **Clone** button to replace the WAN port's MAC address with the MAC address of your PC.

NAT disable: Enabling this option will disable the NAT firewall function of the DWR-922, exposing all connected devices directly to the Internet. This is an advanced feature and not recommended for normal use.

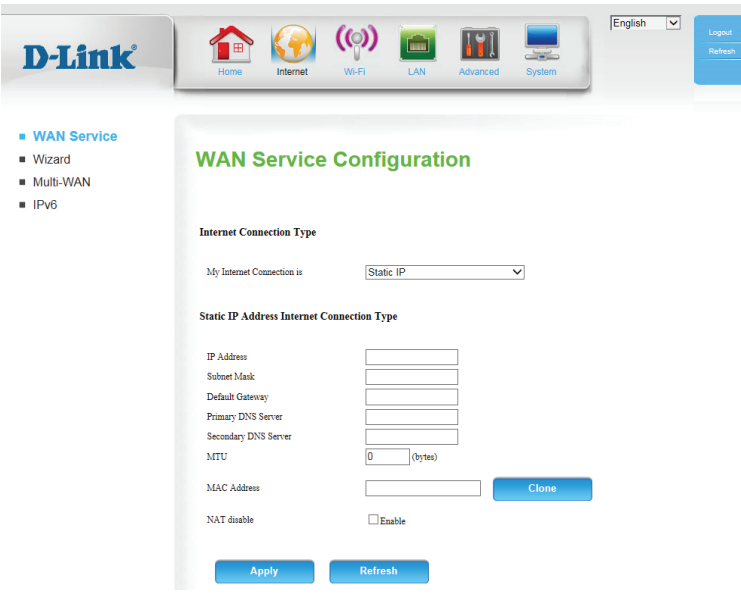

#### **PPPoE (Username / Password)**

D-I

**WAN Mizard Multi-V** L IPv<sub>6</sub>

Username: The username provided by your ISP for your PPPoE account.

Password: Password provided by your ISP for your PPPoE account.

Verify Password: Re-type your password in this field.

Service Name: Fill in if provided by your ISP. (Optional)

IP Address: Fill in if provided by your ISP. If not, keep the default value.

- Primary DNS Fill in if provided by your ISP. If not, keep the default value Server: (optional).
- Secondary DNS Fill in if provided by your ISP. If not, keep the default value Server: (optional).
- MAC Address: The default MAC address is set to the WAN port's physical interface MAC address on the router. It is not recommended that you change the default MAC address unless required by your ISP. You can use the **Clone** button to replace the WAN port's MAC address with the MAC address of your PC.
- Maximum Idle The amount of time of inactivity before disconnecting an Time: established PPPoE session. Set it to zero or enable auto-reconnect to disable this feature.
	- MTU: You may need to change the Maximum Transmission Unit (MTU) for optimal performance. The default value is 0.
	- Reconnect Choose Always-on when you want to establish PPTP connection Mode: all the time. If you choose **Connect-on-demand**, the device will establish a PPTP connection when local users want to connect to the Internet, and disconnect if there is no traffic after the time period defined by the **Maximum Idle Time** setting.

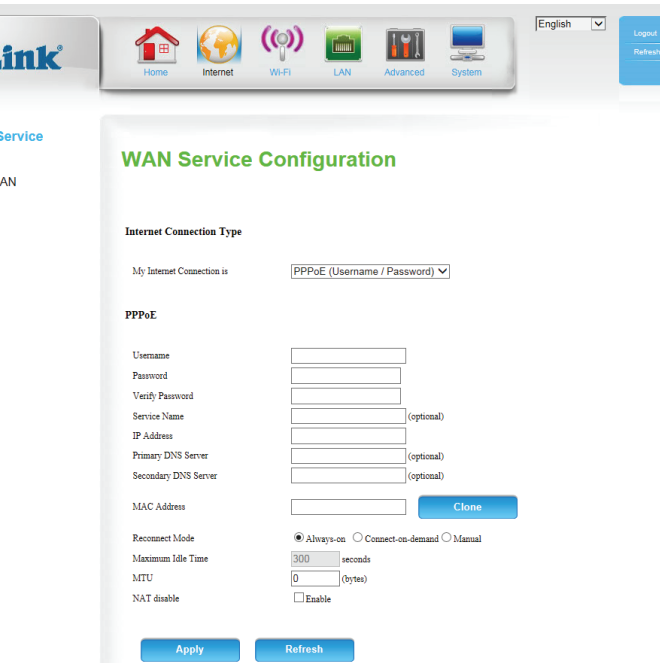

**NAT disable:** Enabling this option will disable the NAT firewall function of the DWR-922, exposing all connected devices directly to the Internet. This is an advanced feature and not recommended for normal use.

> Click **Apply** to save your settings, or **Refresh** to revert to your previous settings.

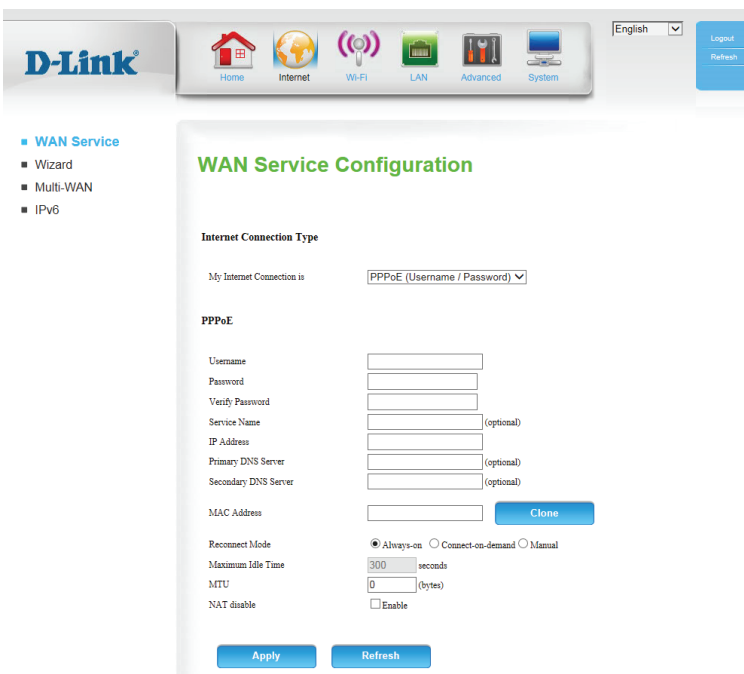

 $\blacksquare$  IPv6

#### **PPTP**

 $-3M$  $\equiv W_0$  $\blacksquare$  M

- Address Mode: Choose Static IP only if your ISP provides you with a static IP address for PPTP. Otherwise, please choose **Dynamic IP**.
- **PPTP IP Address:** Enter the information provided by your ISP (Only applicable for Static IP PPTP).
	- PPTP Subnet Enter the information provided by your ISP (Only applicable for Mask: Static IP PPTP).
- **PPTP Gateway IP** Enter the information provided by your ISP (Only applicable for Address: Static IP PPTP).
- PPTP Server IP IP address of the PPTP server. **Address:**

Username: User/account name that your ISP provides to you for PPTP dial-up.

Password: Password that your ISP provides to you for PPTP dial-up.

Verify Password: Re-enter your password for verification.

Reconnect Choose Always-on when you want to establish PPTP connection Mode: all the time. If you choose **Connect-on-demand**, the device will establish a PPTP connection when local users want to connect to the Internet, and disconnect if there is no traffic after the time period defined by the **Maximum Idle Time** setting.

Maximum Idle The time of no activity to disconnect your PPTP session. Set it to Time: zero or choose Always-on to disable this feature.

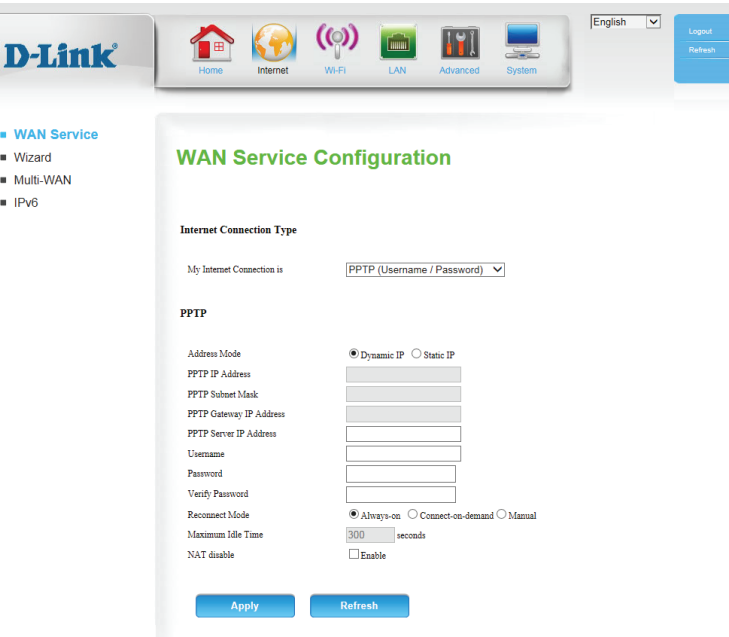

NAT disable: Enabling this option will disable the NAT firewall function of the DWR-922, exposing all connected devices directly to the Internet. This is an advanced feature and not recommended for normal use.

> Click **Apply** to save your settings, or **Refresh** to revert to your previous settings.

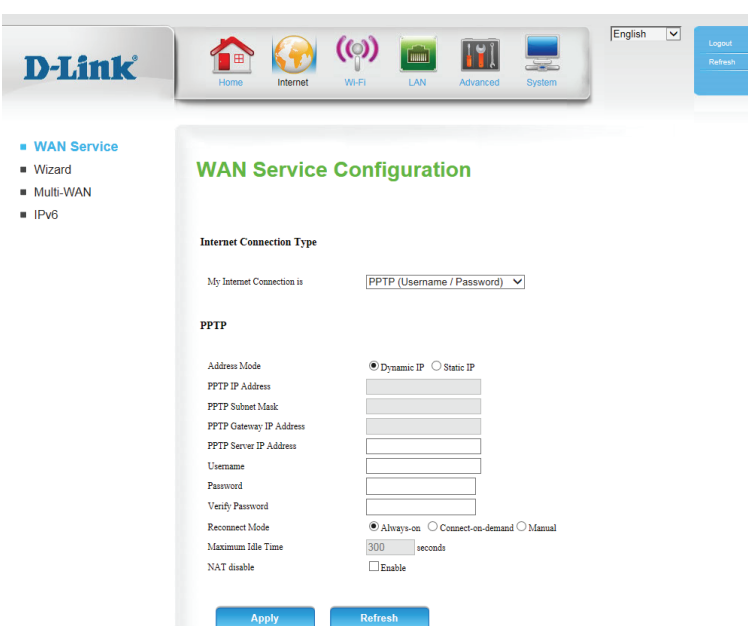

 $Multi IPv6$ 

#### **L2TP**

 $-3M$  $M<sub>i</sub>$  $Mu$ 

- Address Mode: Choose Static IP only if your ISP assigns you an IP address. Otherwise, please choose **Dynamic IP**.
- L2TP IP Address: Enter the information provided by your ISP (Only applicable for Static IP L2TP).
	- L2TP Subnet Enter the information provided by your ISP (Only applicable for Mask: Static IP L2TP).
- L2TP Gateway IP Enter the information provided by your ISP (Only applicable for Address: Static IP L2TP).
	- L2TP Server IP IP address of the L2TP server. **Address:**

Username: User/account name that your ISP provides to you for L2TP dial-up.

Password: Password that your ISP provides to you for L2TP dial-up.

Verify Password: Re-type your password in this field.

Reconnect Choose Always-on when you want to establish L2TP connection Mode: all the time. If you choose **Connect-on-demand** the device will establish L2TP connection when local users want to use Internet, and disconnect if no traffic after time period of Maximum Idle Time.

Maximum Idle The time of no activity to disconnect your L2TP session. Set it to 0 Time: or choose Always-on to disable this feature.

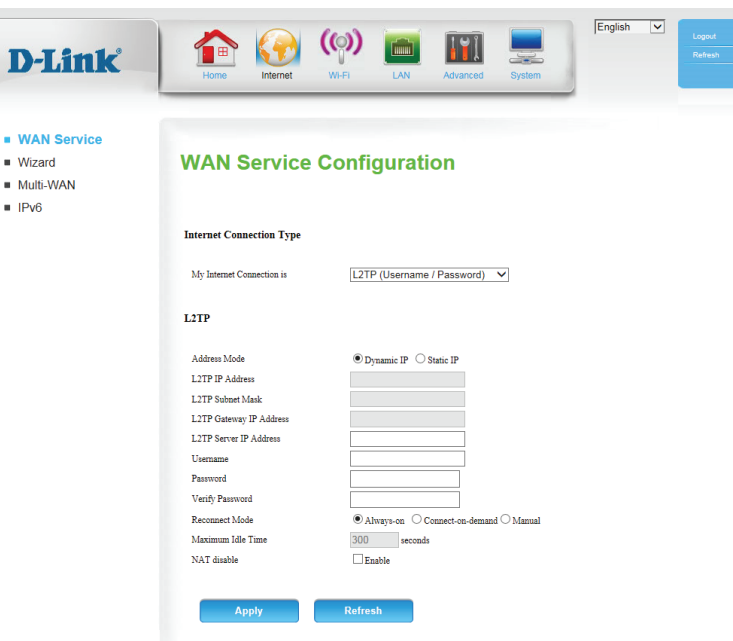

NAT disable: Enabling this option will disable the NAT firewall function of the DWR-922, exposing all connected devices directly to the Internet. This is an advanced feature and not recommended for normal use.

> Click **Apply** to save your settings, or **Refresh** to revert to your previous settings.

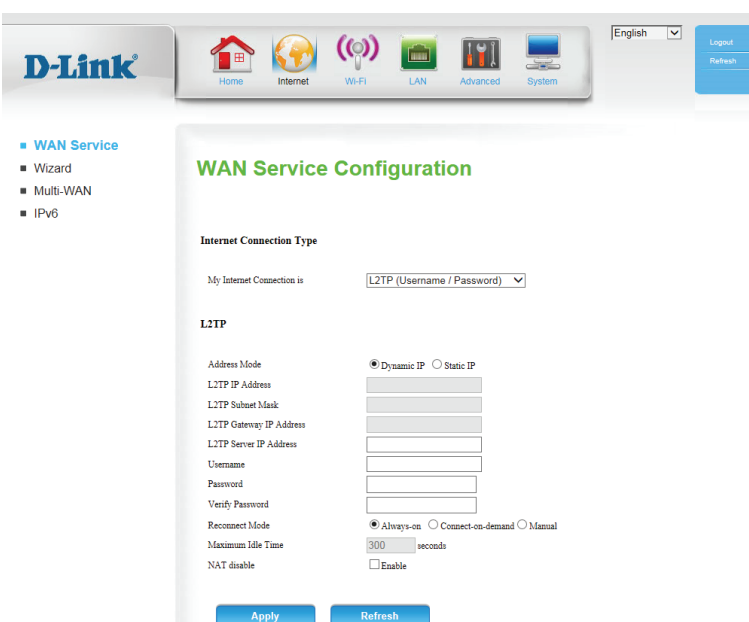

 $\blacksquare$  Multi- $I = IPV6$ 

#### **4G LTE / 3G**

D

> $\sim$  M  $\blacksquare$

Prefer Service Choose whether the DWR-922 should only use 4G networks, 3G Type: networks, or use Auto Mode to automatically select a network.

Username: Fill in only if requested by carrier ISP (optional).

Password: Fill in only if requested by carrier (optional).

Verify Password: Re-type your password in this field (optional).

- Dialed Number: If your carrier provides a dial-in number or code, enter it here. Empty by default.
- Authentication: Select PAP, CHAP, or Auto detection. The default authentication method is **Auto**.

APN: Enter the APN information (optional).

Pin Code: If your SIM card has a PIN code, enter it here

- Reconnect Select Auto, Manual, or Connect-on-deman to determine Mode: whether the router should reconnect to your 3G/4G network automatically or manually.
- Maximum Idle Set the maximum time your connection can be idle before Time: disconnecting. Set it to 0 or choose Auto in Reconnect Mode to disable this feature.
	- Roaming: Enabling this option will allow you to connect when roaming away from your carrier's home network.

**Note:** Roaming connections may incur additional fees from your service provider.

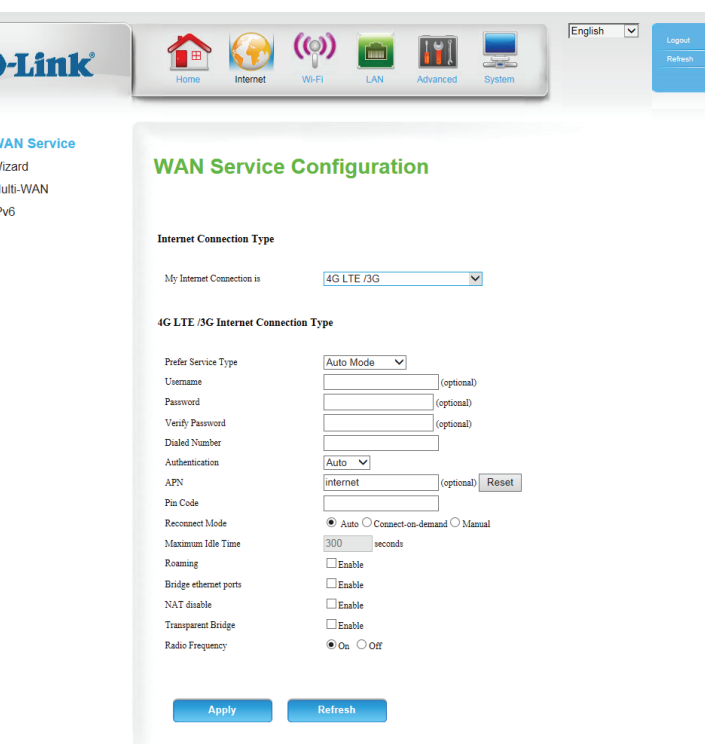

- Bridge Ethernet Activate this feature to use the Ethernet WAN port as an additional Ports: LAN port.
	- NAT disable: Enabling this option will disable the NAT function of the DWR-922, allowing it to act as a link for your devices to your Internet connection, but without routing functions.
	- **Transparent** Enabling the Transparent Bridge function disables the routing/ Bridge: NAT functions and passes the public WAN IP address given by your service provider directly through to the local client or PC. This can only be used if a single IP address has been assigned by your ISP. If transparent bridge is enabled, the above NAT Disable option will not be available.
	- Radio Turns the cellular radio on or off. This setting is intended to Frequency: disable the cellular radio for areas where radio transmissions may be restricted.

Click **Apply** to save your settings, or **Refresh** to revert to your previous settings.

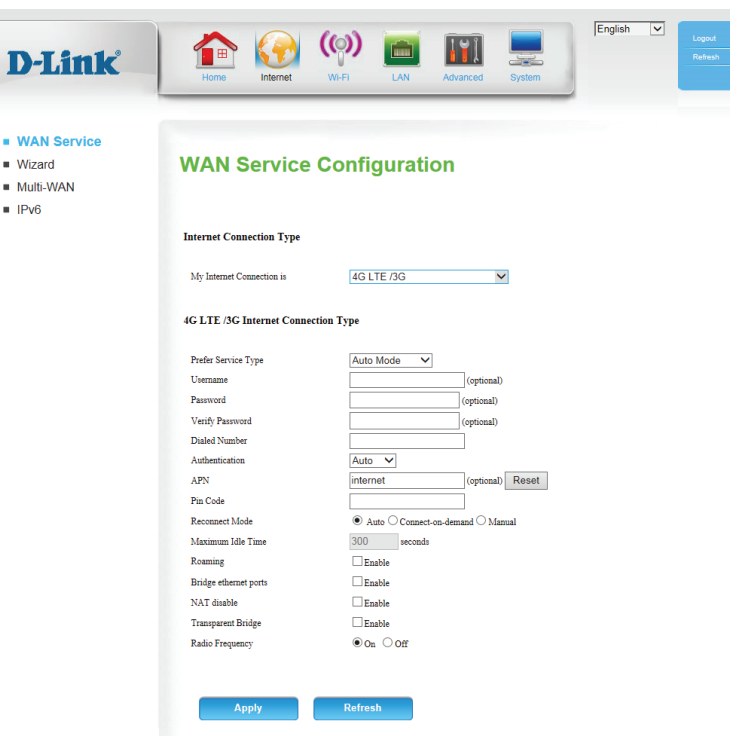

 $Wizard$ 

 $\blacksquare$  IPv6

### **Wizard**

This wizard will guide you through a step-by-step process to configure your router to connect to the Internet.

Click **Next** to continue.

**Note:** While using the wizard, you can click **Prev** to go back to the previous step, or you can click **Cancel** to close the wizard.

#### **WELCOME TO THE SETUP WIZARD** It appears that you have already successfully connected your new router to the Internet. • Step 1: Configure your Internet Connection · Step 2: Configure your Wi-Fi Security

- · Step 3: Set your Password
- · Step 4: Select your Time Zone
- · Step 5: Save Settings and Connect

Prev Next Cancel Connect

Select the Internet connection type you use. The connection types are explained on the following page. If you are unsure which connection type you should use, contact your Internet Service Provider (ISP).

Click **Prev** to go back to the previous page or click **Cancel** to close the wizard.

**Note:** The DWR-922 has a Multi-WAN Failover feature that allows the router to switch to a 3G/4G connection if the WAN connection is down or unavailable. To configure this feature, please refer to **Multi-WAN Configuration on page 24**.

#### STEP 1: CONFIGURE YOUR INTERNET CONNECTION

Please select the Internet connection type below:

- **O DHCP Connection (Dynamic IP Address)** Choose this if your Internet connection automatically provides you with an IP Address. Most Cable Modems use this type of connection.
- ◯ Username / Password Connection (PPPoE) Choose this option if your Internet connection requires a username and password to get online. Most DSL modems use this type of connection.
- ◯ Username / Password Connection (PPTP) PPTP client.
- ◯ Username / Password Connection (L2TP) L2TP client.
- 4G LTE /3G Connection 4G LTE /3G.
- ◯ Static IP Address Connection

Choose this option if your Internet Setup Provider provided you with IP Address information that has to be manually configured.

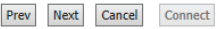

The subsequent configuration pages will differ depending on the selection you make on this page.

**DHCP Connection** Choose this if your IPS automatically provides you with an IP (Dynamic IP address. Most cable modems use this type of connection. See Address): **Dynamic IP (DHCP)** on page 8 for information about how to configure this type of connection.

Username Choose this option if your Internet connection requires a

/ Password username and password to connect. Most DSL modems use

**Connection** this style of connection. See PPPoE (Username / Password) on (PPPoE): page 11 for information about how to configure this type of connection.

Username Choose this option if your Internet connection requires Point-/ Password to-Point Tunneling Protocol (PPTP). See PPTP on page 13 for **Connection (PPTP):** information about how to configure this type of connection.

Username Choose this option if your Internet connection requires Layer 2 / Password Tunneling Protocol (L2TP). See L2TP on page 15 for information **Connection (L2TP):** about how to configure this type of connection.

3G/4G Connection: Choose this connection if you have installed a SIM card into the DWR-922. See **4G LTE / 3G** on page 17 for information about how to configure this type of connection.

**Static IP Address** Choose this option if your Internet Service Provider (ISP) **Connection:** provided you with IP address information that has to be manually configured. See **Static IP** on page 10 for information about how to configure this type of connection.

After entering the requested information,click **Next** to continue.

**Note:** If you are not sure what connection type to use or what settings to enter, check with your Internet Service Provider (ISP).

#### **STEP 1: CONFIGURE YOUR INTERNET CONNECTION**

#### Please select the Internet connection type below:

• DHCP Connection (Dynamic TP Address) Choose this if your Internet connection automatically provides you with an IP Address. Most Cable Modems use this type of connection.

◯ Username / Password Connection (PPPoE)

Choose this option if your Internet connection requires a username and password to get online. Most DSL modems use this type of connection.

- ◯ Username / Password Connection (PPTP) PPTP client.
- ◯ Username / Password Connection (L2TP) L2TP client.
- 4G LTE /3G Connection
- 4G LTE /3G.

◯ Static IP Address Connection

Choose this option if your Internet Setup Provider provided you with IP Address information that has to be manually configured.

Prev Next Cancel Connect

Enter a Wireless Network Name (SSID), then click **Next** to continue.

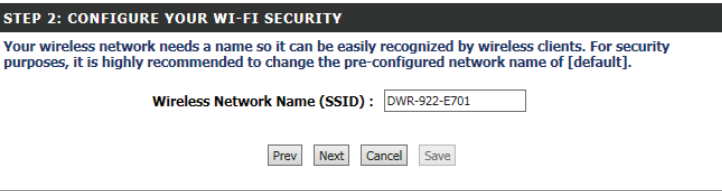

Choose the best security level supported by your wireless clients. Click **Next** to continue.

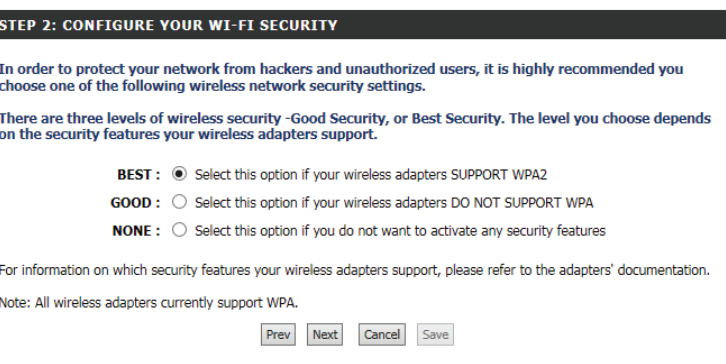

Unless you chose **None** in the previous step, enter a security password. Clients must enter this password to connect to your wireless network. Click **Next** to continue.

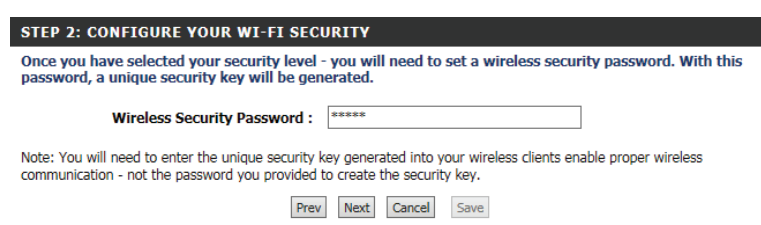

Section 4 - Configuration

Create a new admin password and then click **Next** to continue. Users must enter this password to enter the setup utility.

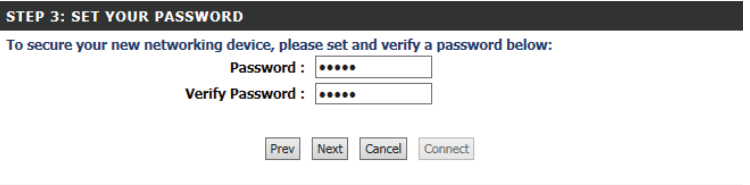

Select your time zone from the drop-down box and then click **Next** to continue.

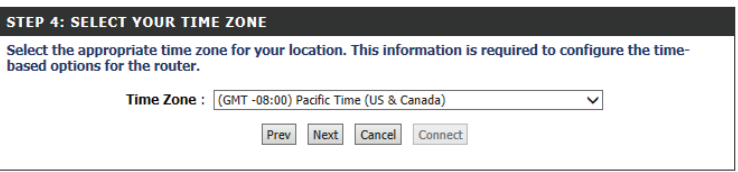

This completes the Internet Connection Setup Wizard. Click **Connect** to save your changes and reboot the router.

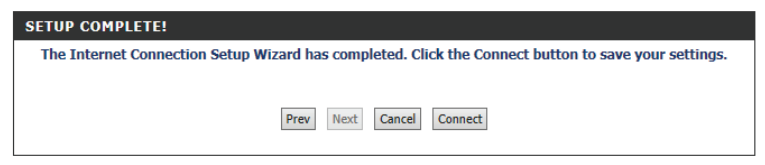

### **Multi-WAN**

The DWR-922's multi-WAN feature allows you to set your router to automatically switch to a secondary Internet connection if your primary Internet connection is lost. Note that you must first specify your primary Internet connection either on the **WAN Service** tab (see page 8) or the **Wizard** (see "Wizard" on page 19) before you can specify a secondary Internet connection. By default, the primary connection is 3G/4G.

Failover type: Select Failover to enable the failover function.

- Remote Host for This option should be set to an external IP address that can be Keep Alive: used to ensure that the 3G/4G LTE connection will be kept from going offline due to inactivity. An example would be Google's public DNS servers (8.8.8.8 or 8.8.4.4) or your Internet service provider's DNS servers.
	- Primary WAN: This will automatically be set to the currently configured Internet connection type.
- Secondary WAN: This can be set by clicking on Add, the available options will be shown in the drop down box that appears.

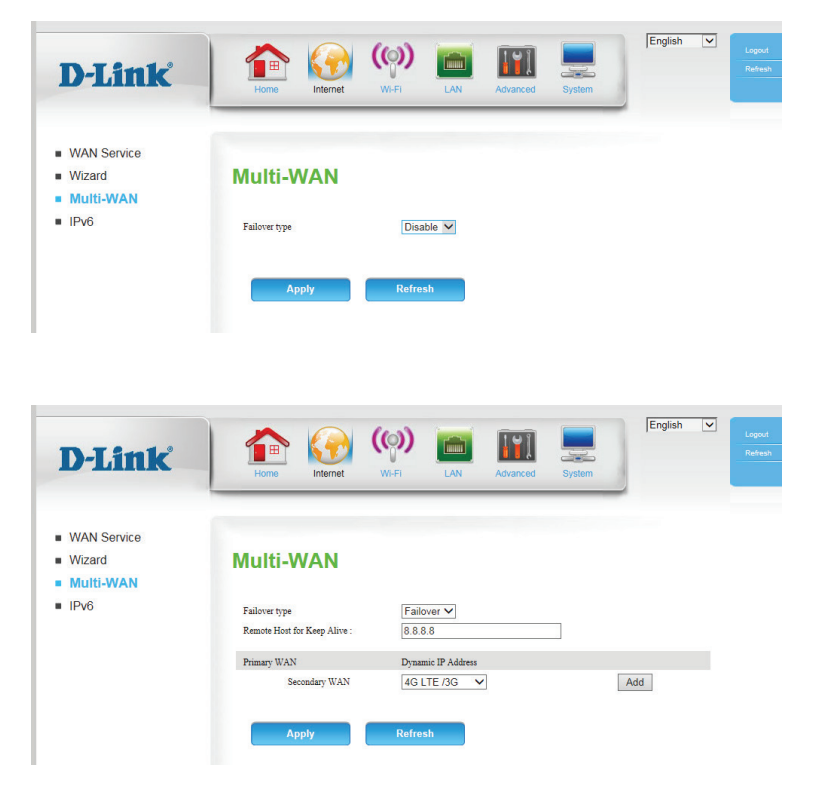

### **Multi-WAN Configuration**

After selecting a secondary WAN and clicking apply, you will be directed to a setup screen for the relevant connection type.

#### **4G LTE / 3G failover**

Username: Fill in only if requested by your ISP (optional).

Password: Fill in only if requested by you ISP (optional).

Verify Password: Retype password if required above.

- Dialed Number: If your ISP provides you with a dial-in number, enter it here. Empty by default.
- Authentication: Select PAP, CHAP or Auto if requested by your carrier. The default authentication method is **Auto**.

APN: Enter the APN (Access Point Name) for your 3G/4G connection.

- Reset: Press Reset to restore your APN setting to factory default. This button leaves all other settings unchanged, including those on this page.
- Pin Code: If your SIM/UICC card has a PIN, enter it here (optional).

Radio Turns the cellular radio on or off. This setting is intended to disable Frequency: the cellular radio for areas where radio transmissions may be restricted.

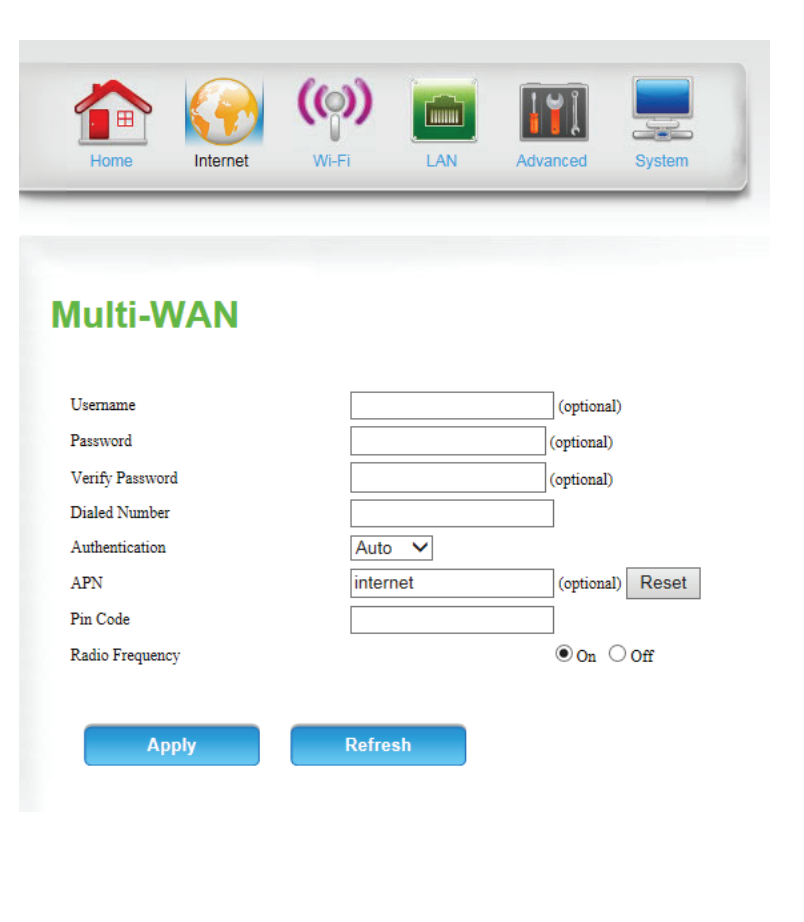

#### **Static IP Address Failover**

IP Address: Enter the IP address assigned to your network connection.

Subnet Mask: Enter the subnet mark.

Default Gateway: Enter the default gateway.

#### Primary DNS Enter the primary DNS server. **Server:**

Secondary DNS Enter the secondary DNS server. **Server:**

- MTU: You may need to change the Maximum Transmission Unit (MTU) for optimal performance. The default value is 0.
- MAC Address: The default MAC address is set to the WAN port's physical interface MAC address. Changing it is not recommended unless required to do so by your ISP. You can use the **Clone** button to replace the WAN port's MAC address with the MAC address of your PC.

Click **Apply** to save your settings, or **Refresh** to revert to your previous settings.

#### **Multi-WAN**

#### **Static IP Address Internet Connection Type**

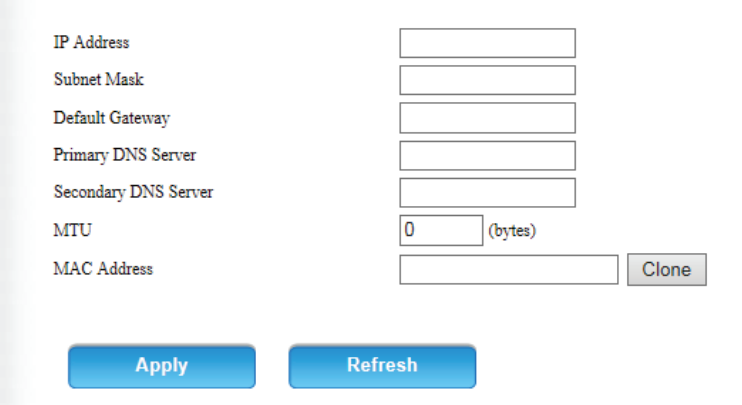

#### **Dynamic IP Failover**

Host Name: If your ISP requires you to enter a host name, enter it here. In most cases, you may leave this blank.

Primary DNS Enter the primary DNS server. **Server:**

Secondary DNS Enter the secondary DNS server. **Server:**

- MTU: You may need to change the Maximum Transmission Unit (MTU) for optimal performance. The default value is 0.
- MAC Address: The default MAC address is set to the WAN port's physical interface MAC address. Changing it is not recommended unless required to do so by your ISP. You can use the **Clone** button to replace the WAN port's MAC address with the MAC address of your PC.

Click **Apply** to save your settings, or **Refresh** to revert to your previous settings.

#### **Multi-WAN**

**Dynamic IP (DHCP) Internet Connection Type** 

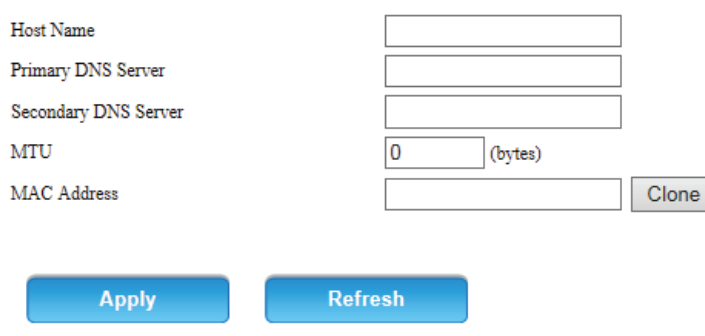

#### **PPPoE Failover**

Username: The username provided by your ISP for your PPPoE account.

Password: The password provided by your ISP for your PPPoE account

Verify Password: Re-type your password in this field.

Service Name: Fill in if provided by your ISP (optional).

IP Address: Fill in if provided by your ISP. If not, keep the default value.

Primary DNS Enter the primary DNS server. **Server:**

- Secondary DNS Enter the secondary DNS server. **Server:**
- MAC Address: The default MAC address is set to the WAN port's physical interface MAC address. Changing it is not recommended unless required to do so by your ISP. You can use the **Clone** button to replace the WAN port's MAC address with the MAC address of your PC.

Click **Apply** to save your settings, or **Refresh** to revert to your previous settings.

#### **Multi-WAN**

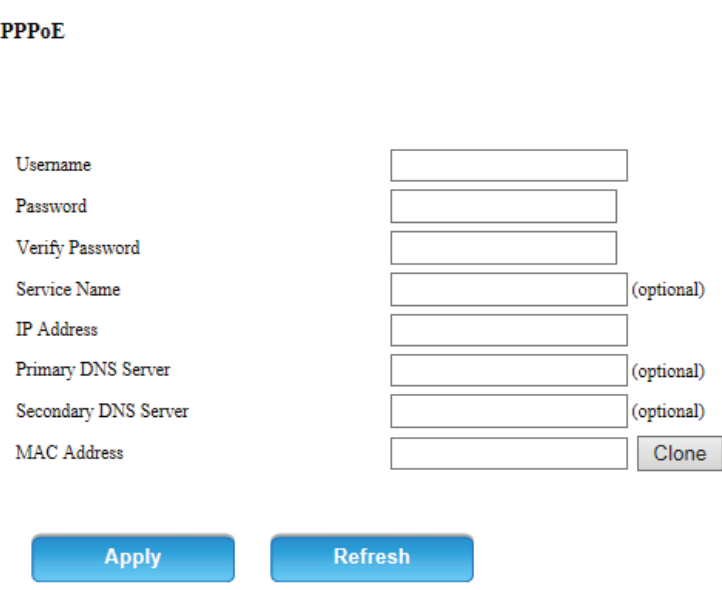

### **IPv6**

IPv6: To enable IPv6, select Enable.

**IPv6 Connection:** Select the IPv6 connection type specified by your ISP. The corresponding settings will be displayed below. Please see the following sections for details on how to configure these different connection types.

#### **Link-local Only**

LAN IPv6 Link- Displays the IPv6 address of the router. **Local Address:**

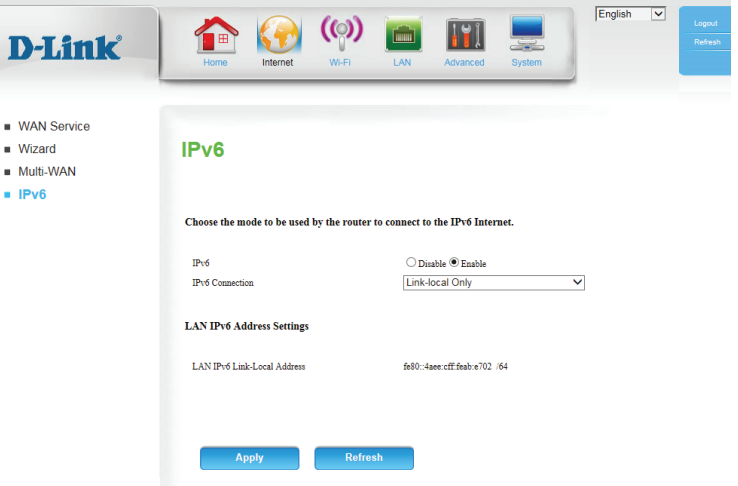

#### **Static IPv6**

D

 $Mu$ 

IPv6 Address: Enter the static IPv6 address of the router.

Subnet Prefix Enter the subnet prefix length. **Length:**

Default Gateway: Enter the default gateway address.

**DNS Addresses:** Enter the primary and secondary DNS server addresses.

LAN IPv6 Address: Enter the LAN (local) IPv6 address for the router.

LAN IPv6 Link- Displays the router's LAN link-local address. **Local Address:**

Enable Check to enable the autoconfiguration feature for LAN devices. **Autoconfiguration:**

```
Autoconfiguration Select Stateful (DHCPv6) or SLAAC + Stateless DHCPv6. This will
 Type: determine the configuration type for you IPv6 LAN.
```
IPv6 Address If you selected Stateful (DHCPv6), enter the address range start. **Range (Start):**

IPv6 Address If you selected Stateful (DHCPv6), enter the address range end. **Range (End):**

Router Enter the IPv6 address lifetime (in seconds). **Advertisement Lifetime:**

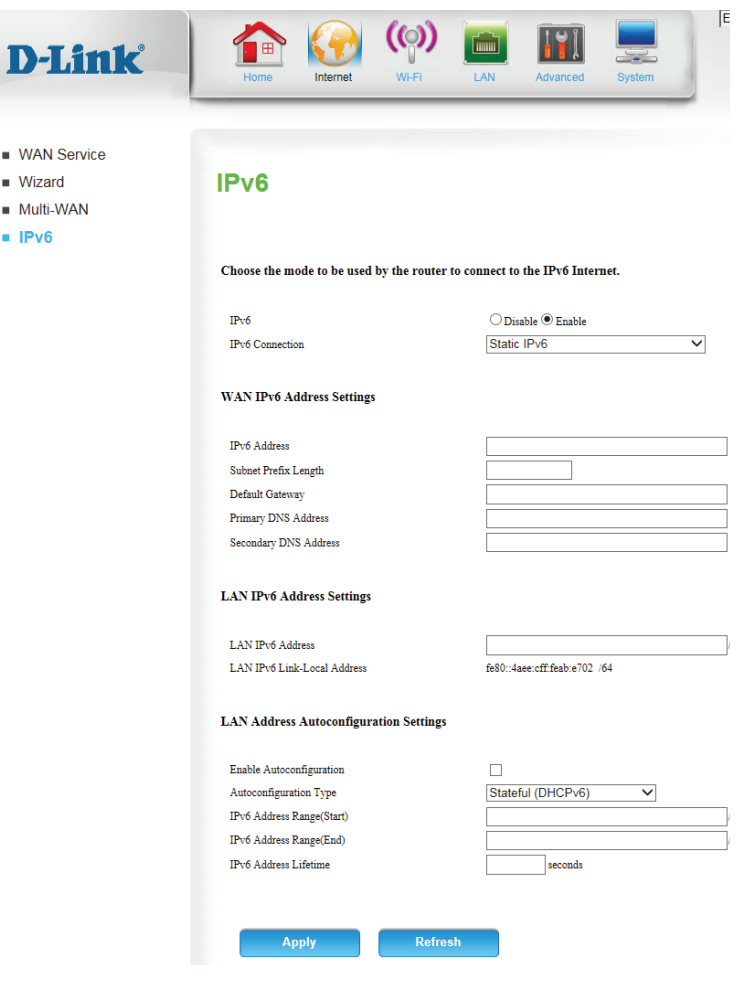

#### **Autoconfiguration (SLAAC/DHCPv6)**

I

#### **DNS Setting: Select either Obtain DNS server address automatically or Use the following DNS address**.

**DNS Addresses:** Enter the primary and secondary DNS server addresses.

Enable DHCP-PD: Check to enable the DHCP-PD feature.

LAN IPv6 Address: If you did not enable DHCP-PD, enter the LAN (local) IPv6 address for the router.

LAN IPv6 Link- Displays the router's LAN link-local address. **Local Address:**

**Enable** Check to enable the autoconfiguration feature. **Autoconfiguration:**

Autoconfiguration Select Stateful (DHCPv6) or SLAAC + Stateless DHCPv6. This will Type: determine the configuration type for you IPv6 LAN.

IPv6 Address If you selected Stateful (DHCPv6), enter the address range start. **Range (Start):**

IPv6 Address If you selected Stateful (DHCPv6), enter the address range end. **Range (End):**

IPv6 Address Enter the IPv6 address lifetime (in seconds).  **Lifetime:**

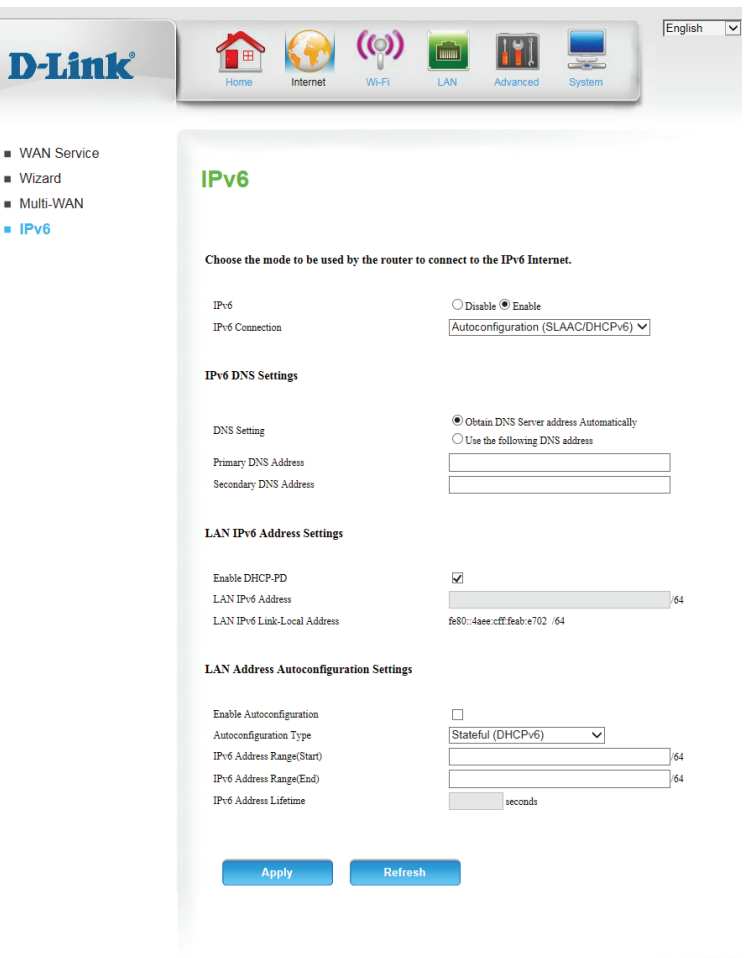

#### **PPPoE**

D-l

 $WAN$  $Wizar$  $Multi HIPv6$ 

Username: Enter your PPPoE user name.

Password: Enter your PPPoE password.

Service Name: Enter the ISP Service Name (optional).

MTU: Maximum Transmission Unit - you may need to change the MTU for optimal performance with your specific ISP.

**DNS Setting: Select either Obtain DNS Server address Automatically or Use the following DNS address**.

**DNS Addresses:** Enter the primary and secondary DNS server addresses.

Enable DHCP-PD: Check to enable the DHCP-PD feature.

LAN IPv6 Address: If you did not enable DHCP-PD, enter the LAN (local) IPv6 address.

LAN IPv6 Link- Displays the router's LAN link-local address. **Local Address:**

**Enable** Check to enable the autoconfiguration feature. **Autoconfiguration:**

Autoconfiguration Select Stateful (DHCPv6) or SLAAC + Stateless DHCPv6. This will Type: determine the configuration type for you IPv6 LAN.

IPv6 Address If you selected Stateful (DHCPv6), enter the address range start. **Range (Start):**

IPv6 Address If you selected Stateful (DHCPv6), enter the address range end. **Range (End):**

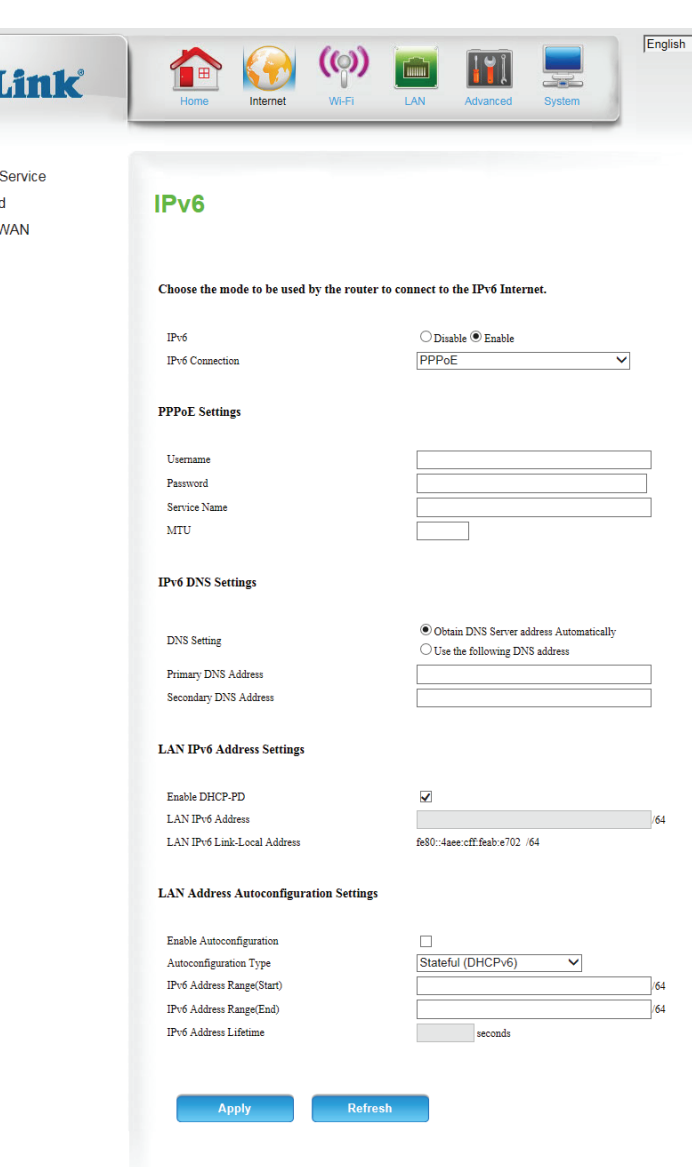

#### **PPPoE**

IPv6 Address Enter the IPv6 address lifetime (in seconds). **Lifetime:**

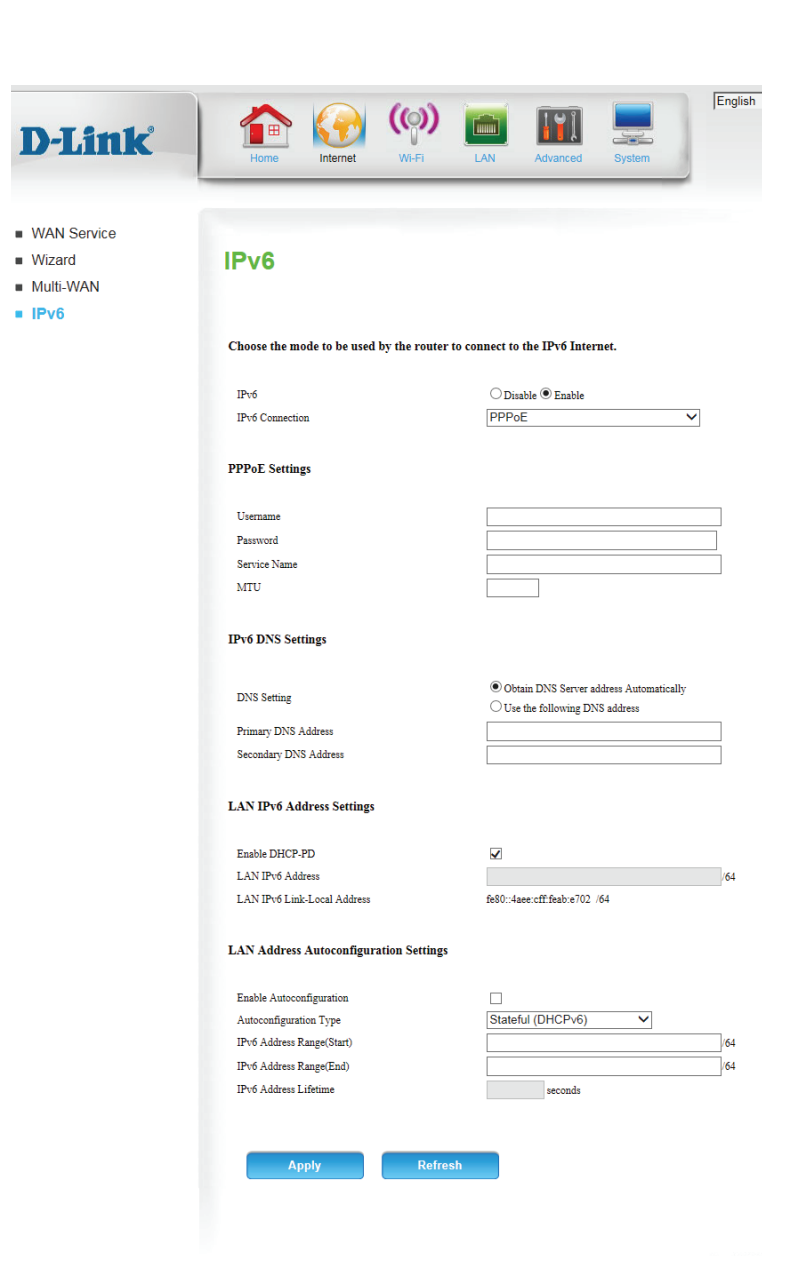

## **Wi-Fi Device List**

This page displays a list of currently-connected wireless clients, and their respective MAC addresses.

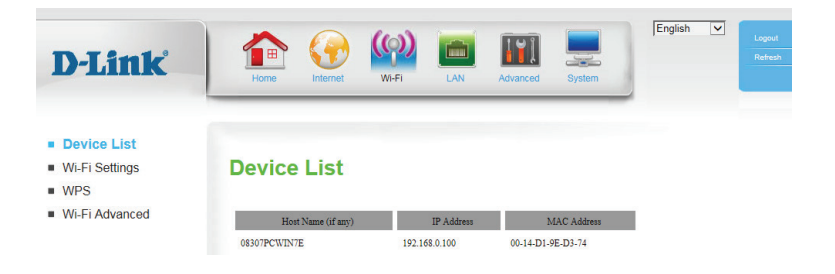

### **Wi-Fi Settings**

This page lets you set up your wireless network and choose a wireless security mode. Click **Apply** to save your settings, or **Refresh** to revert to your previous settings.

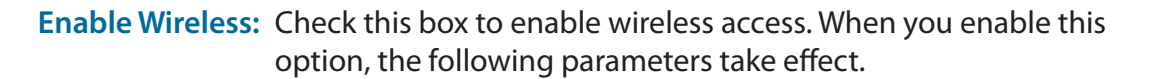

Wireless Also known as the SSID (Service Set Identifier), this is the name of Network Name: your Wireless Local Area Network (WLAN). Enter a name using up to 32 alphanumeric characters. The SSID is case-sensitive.

802.11 Mode: Select the IEEE 802.11 standard used by your wireless clients.

**Enable Auto** Enabling this feature will allow the router to automatically scan for Channel Scan: the best wireless channel to use.

Wireless If Auto Channel Scan is disabled, select the desired channel here. **Channel:**

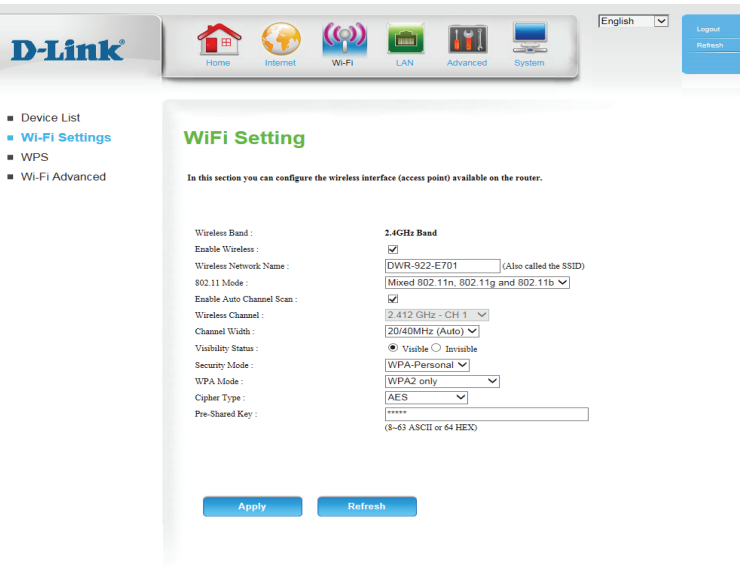

- Channel Width: A higher channel width allows for faster data transmission, at the possible expense of wireless coverage and compatibility with older wireless clients. Select the optimum channel width for your wireless network from the drop-down menu.
- Visibility Status: The default setting is Visible. Select Invisible if you do not want to broadcast the SSID of your wireless network.
- Security Mode: Select the desired wireless encryption mode. WPA/WPA2 is recommended if your clients support it.

If you choose **WEP**, the following options will appear:

WEP Key Length: Select whether to use 64-bit or 128-bit encryption.

Authentication: Select whether to use Open or Shared authentication.

WEP Key 1: Set the WEP key/password for your wireless network. Based on whether you are using 64 or 128-bit encryption, and whether you are using a HEX or ASCII key, you will need to enter different numbers of characters for your key, as indicated below the WEP Key text box. ASCII keys may use letters and numbers only, and HEX keys may use numbers 0-9 and letters A-F only.

If you choose **WPA-Personal**, the following options will appear:

- WPA Mode: Select whether to use WPA2 only or Auto (WPA or WPA2). WPA2 **only** is the most secure, provided that all of your clients support it.
- **Cipher Type:** Select whether to use the TKIP or AES cipher. The AES cipher is the most secure, provided that all of your clients can support it.
- Pre-Shared Key: Enter the key/password you want to use for your wireless network. The key must be between 8 and 63 characters long, and may only contain letters and numbers.

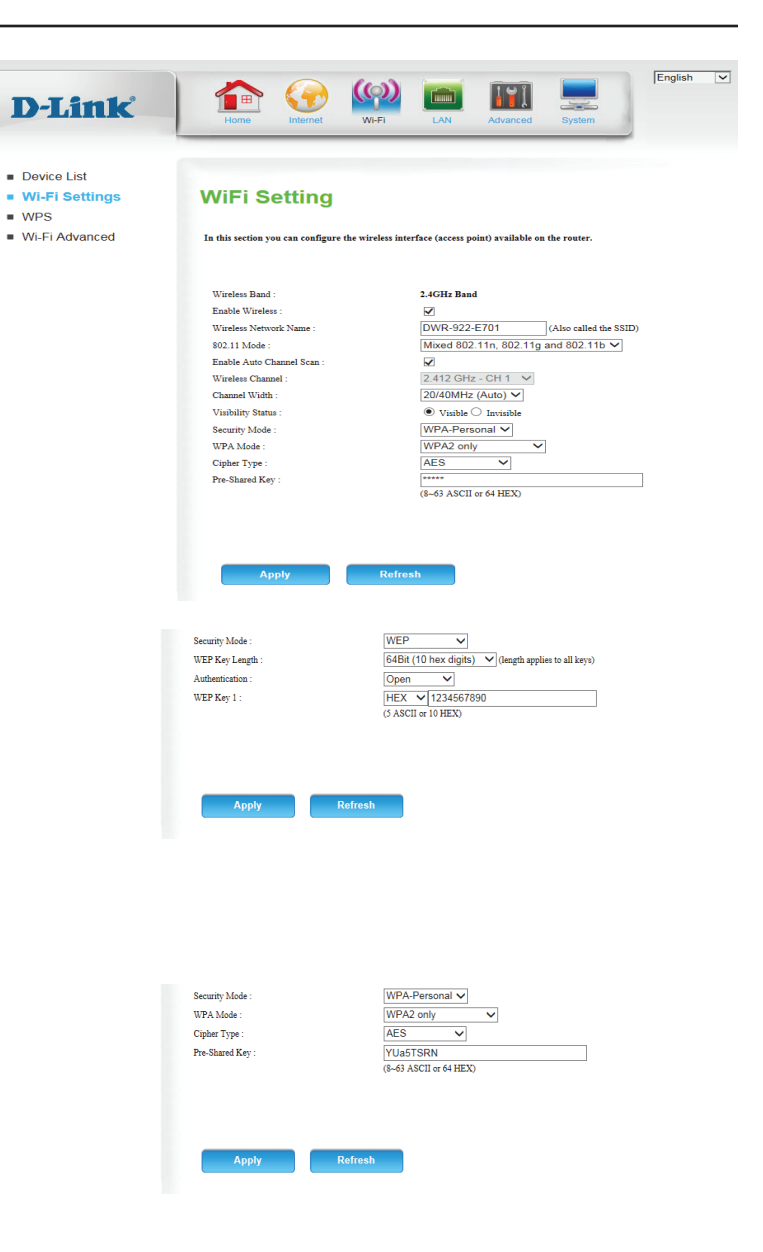

### **WPS**

The Wi-Fi Protected Setup page allows you to create a wireless connection between your router and a device automatically by simply pushing a button or entering a PIN code.

WPS: Select whether you would like to **Enable** or Disable WPS features.

AP PIN: If you use Windows 7's **Connect to a network** wizard to do initial configuration of the router, you will have the option to enter the WPS PIN/AP PIN into the wizard when prompted. The factory default WPS PIN/AP PIN is printed on a label located on the bottom of the router. You can click the **Generate New PIN** button to change it to a randomly generated PIN.

- **Config Mode:** Select whether the WPS config mode should be set to Registrar or **Enrollee**. In most cases, this should be set to **Registrar** so that you can use WPS to connect new wireless clients.
- **Config Status:** If this is set to **CONFIGURED**, the router will be marked as "already configured" to computers that try to use WPS configuration, such as Windows 7's **Connect to a network** wizard. You can click the **Release** button to change the status to **UNCONFIGURED** to allow for WPS configuration of the router.

If this is set to **UNCONFIGURED**, you can click the **Set** button to change the status to **CONFIGURED** to block WPS configuration of the router.

**Disable WPS-PIN** Enable this option to prevent clients from connecting to the router Method: using the PIN method. If this option is enabled, clients must use the push-button method to connect.

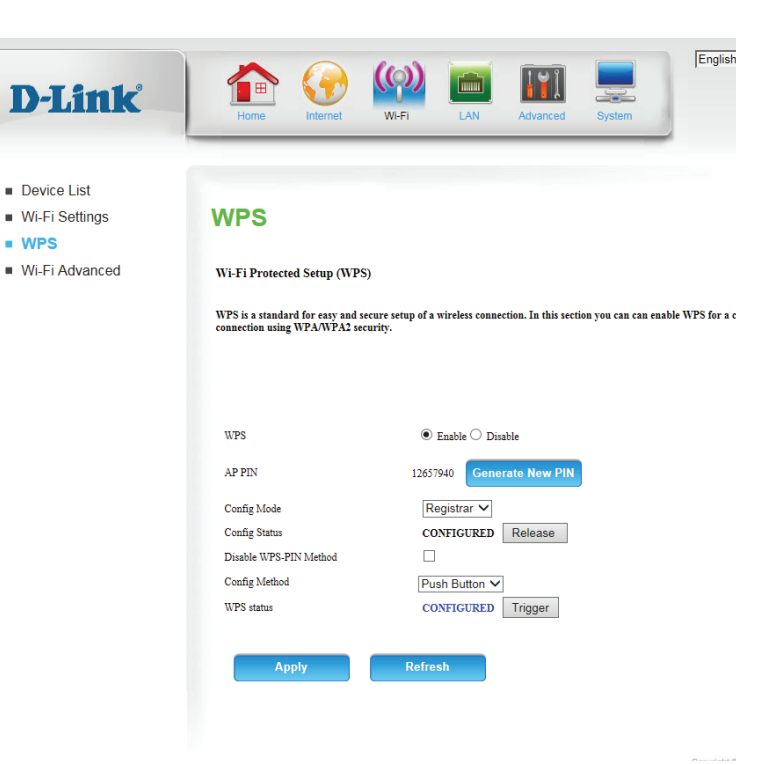

#### Section 4 - Configuration

- **Config Method:** This lets you choose whether to use the **Push Button** connection method (PBC) or **PIN** method to connect to a wireless client when the **Trigger** button is clicked. If you choose the **PIN** method, you will need to enter an 8-digit PIN number that the wireless client needs to use to connect to your router.
	- WPS status: This will show the current WPS connection process status. Click the **Trigger** button to initiate a WPS connection.

Click **Apply** to save your settings, or **Refresh** to revert to your previous settings.

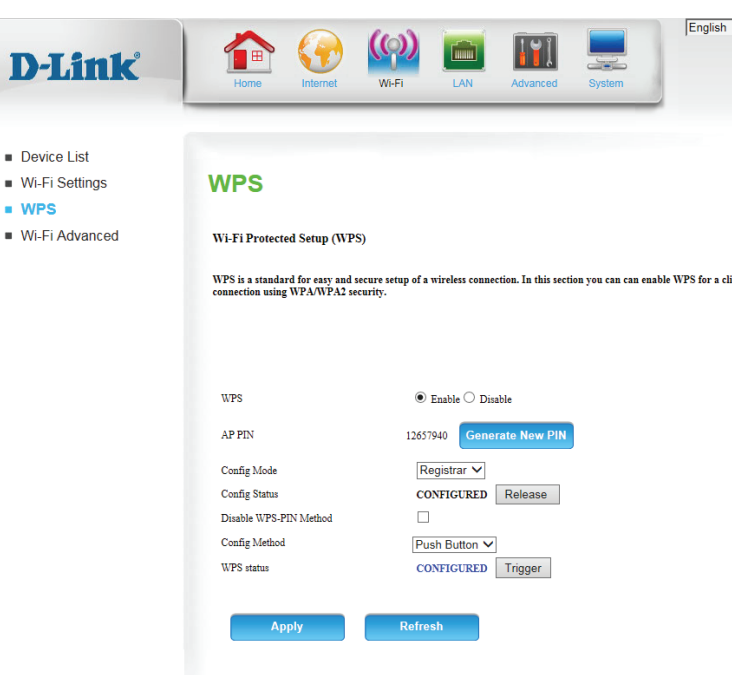

 $WPS$ 

### **Wi-Fi Advanced**

This page contains settings which can negatively affect the performance of your router if configured improperly. Do not change these settings unless you are already familiar with them or have been instructed to make the change by one of our support personnel.

Beacon Interval: Specify a value for the beacon interval. Beacons are packets sent by an access point to synchronize a wireless network. 100 is the default setting and is recommended.

Transmit Power: Set the transmit power of the antennas.

- RTS Threshold: This value should remain at its default setting of 2347. If inconsistent data flow is a problem, only a minor modification should be made.
- Fragmentation: The fragmentation threshold, which is specified in bytes, determines whether packets will be fragmented. Packets exceeding the 2346 byte setting will be fragmented before transmission. 2346 is the default setting.
- **DTIM Interval:** Set the interval for DTIM. A Delivery Traffic Indication Message (DTIM) is a countdown informing clients of the next window for listening to broadcast and multicast messages. The default interval is 1.
- WMM Capable: WMM (Wi-Fi Multimedia) is a QoS (Quality of Service) system for your wireless network. Enable this option to improve the quality of video and voice applications for your wireless clients.
	- TX Rates: Select the basic transfer rates based on the speed of wireless adapters on your wireless network. It is strongly recommended to keep this setting to **Best**.

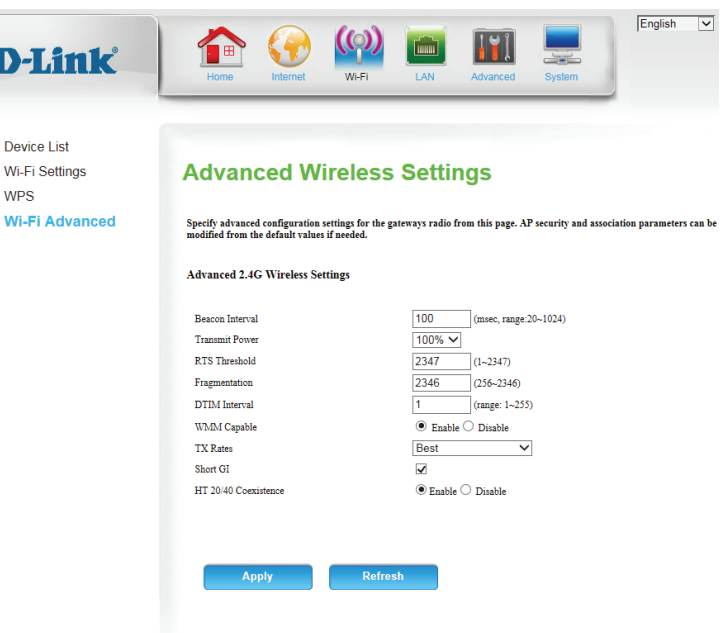

Short GI: Check this box to reduce the guard interval to 400 ns. This can increase the throughput rate provided that the delay spread of the connection is also low. However, it can also increase error rate in some installations, due to increased sensitivity to radio-frequency reflections. Select the option that works best for your installation.

HT 20/40 Enable this option to reduce interference from other wireless **Coexistence:** networks in your area. If the channel width is operating at 40 MHz and there is another wireless network's channel over-lapping and causing interference, the router will automatically change to 20 MHz.

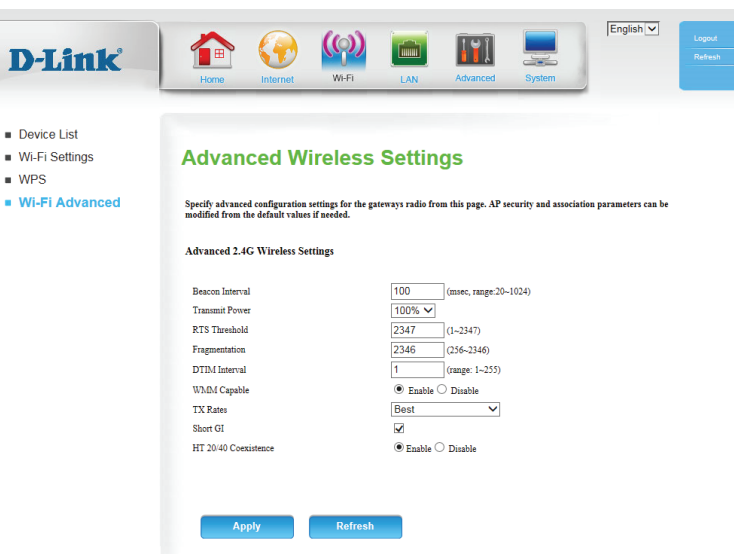

## **LAN**

This section will help you to change the local network settings of your router and to configure the DHCP Server settings.

### **Device List**

This page displays a list of currently-connected wired clients, and their respective MAC addresses.

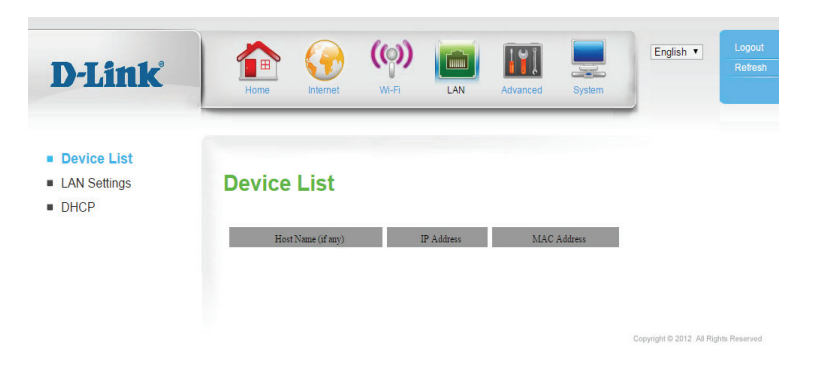

### **LAN Settings**

Router IP Address: Enter the IP address you want to use for the router. The default IP address is **192.168.0.1**. If you change the IP address, you will need to enter the new IP address in your browser to get into the configuration utility.

Default Subnet Enter the subnet mask of the router. The default subnet mask is **255.255.255.0**. **Mask:**

Local Domain Enter the local domain name for your network. **Name:**

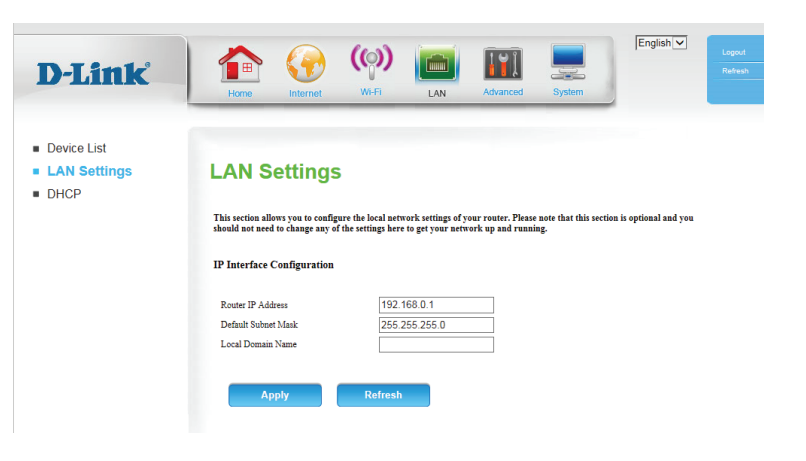

### **DHCP**

The DWR-922 has a built-in DHCP (Dynamic Host Control Protocol) server. The DHCP server assigns IP addresses to devices on the network that request them. By default, the DHCP Server is enabled on the device. The DHCP address pool contains a range of IP addresses, which are automatically assigned to the clients on the network.

Enable DHCP Select this box to enable the DHCP server on your router. **Server:**

**DHCP IP Address** Enter the range of IPs for the DHCP server to use to assign IP Range: addresses to devices on your network. These values will represent the last octet of the IP addresses in the pool.

**DHCP Lease Time:** Enter the lease time for IP address assignments.

- Primary DNS IP Enter the primary DNS IP address that will be assigned to DHCP Address: clients.
- **Secondary DNS IP** Enter the secondary DNS IP address that will be assigned to DHCP Address: clients.

**DHCP** Click DHCP Reservation to assign a dedicated IP to a specified Reservation: MAC address to be saved by the DHCP server. The Fixed Mapping page will appear.

> Select a DHCP client and click **Copy to**, or enter the MAC address and IP address manually, to assign the IP address to the MAC address. Click **Enable** to enable the rule.

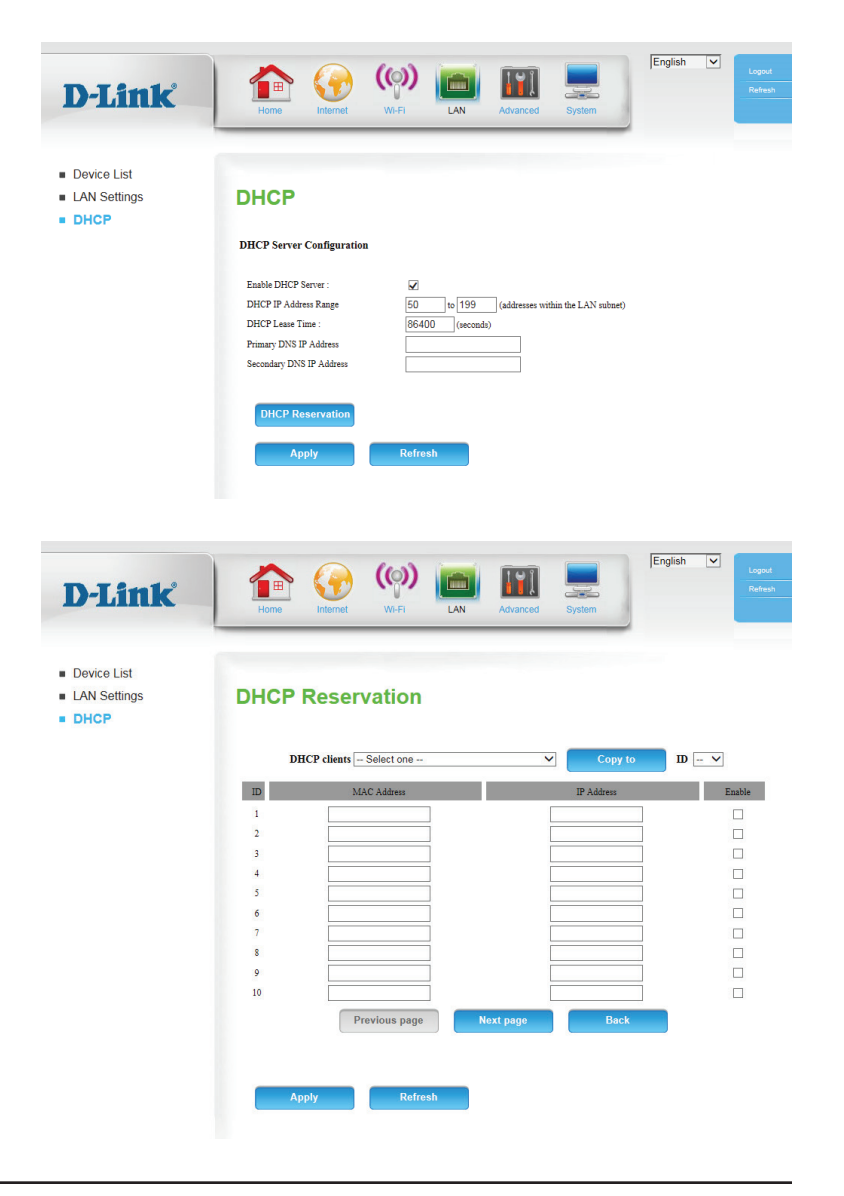

## **Advanced DNS**

On this page you can configure the Domain Name System (DNS) server, which manages the resolution of host/domain names to IP addresses.

**DDNS:** Tick this checkbox to enable the DDNS feature.

Provider: Select a DDNS service provider to use.

- Host Name: Enter the Host Name that you registered with your DDNS service provider.
- Username / Enter the Username for your DDNS account. **E-mail:**

Password / Key: Enter the Password for your DDNS account.

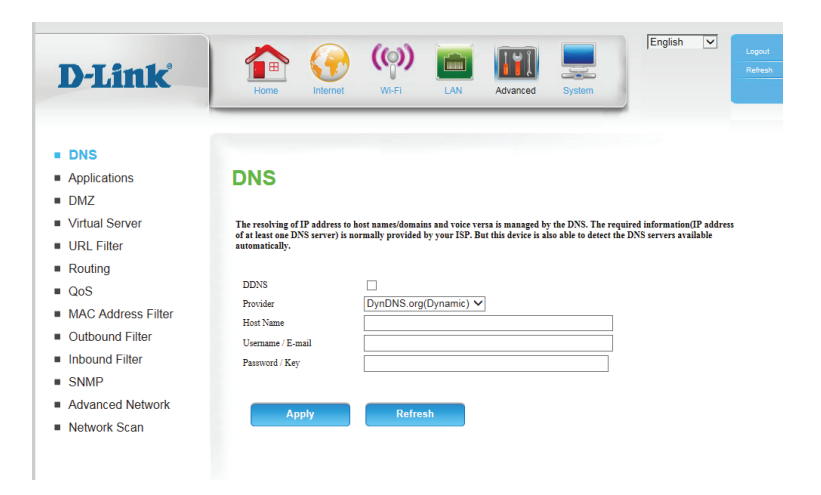

### **Applications**

Some applications require multiple connections, such as Internet gaming, video conferencing, and Internet telephony. These applications may have difficulty working through NAT (Network Address Translation). **Applications** allows some of these applications to work with the DWR-922 by opening ports after detecting traffic being sent through a trigger port.

Popular Select from a list of popular applications. You can select a service, Applications: select a rule ID, then click the **Copy to** button to copy the default settings for that service to the specified rule ID.

> **ID:** Specifies which rule to copy the selected **Popular applications** settings to when you click the **Copy to** button.

#### **APPLICATION RULES**

**ID:** This identifies the rule.

Trigger: Enter the port to listen to in order to trigger the rule.

- **Incoming Ports:** Specify the incoming port(s) to open when traffic comes over the **Trigger** port.
	- Enable: Check the box to enable the specified rule.

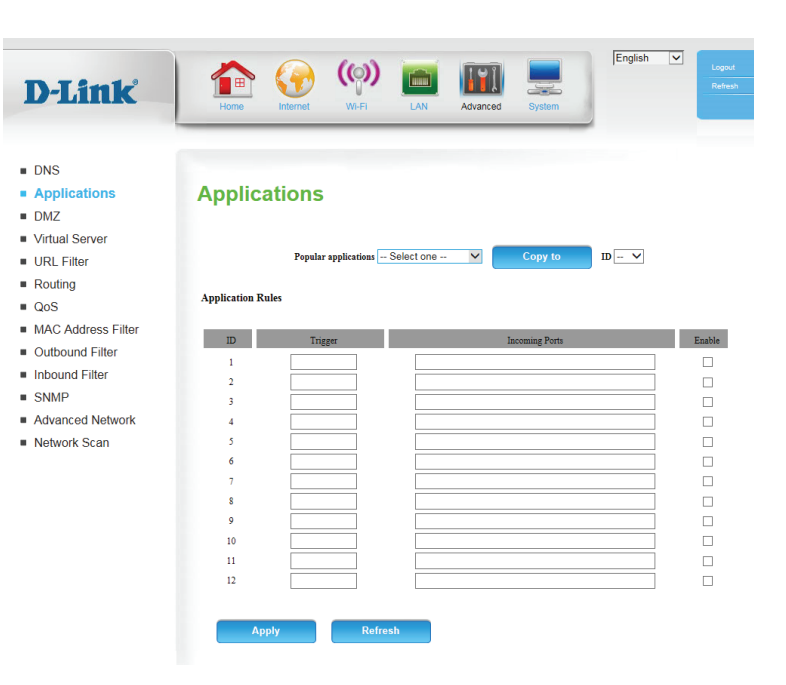